# **VB-Report11 を Web アプリに組み込み EC2(AWS)の Windows Server 2022 にデプロイする**

2023 年 9 月 21 日

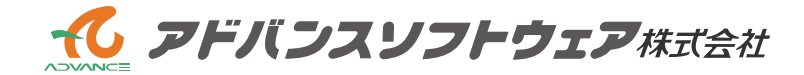

# 目次

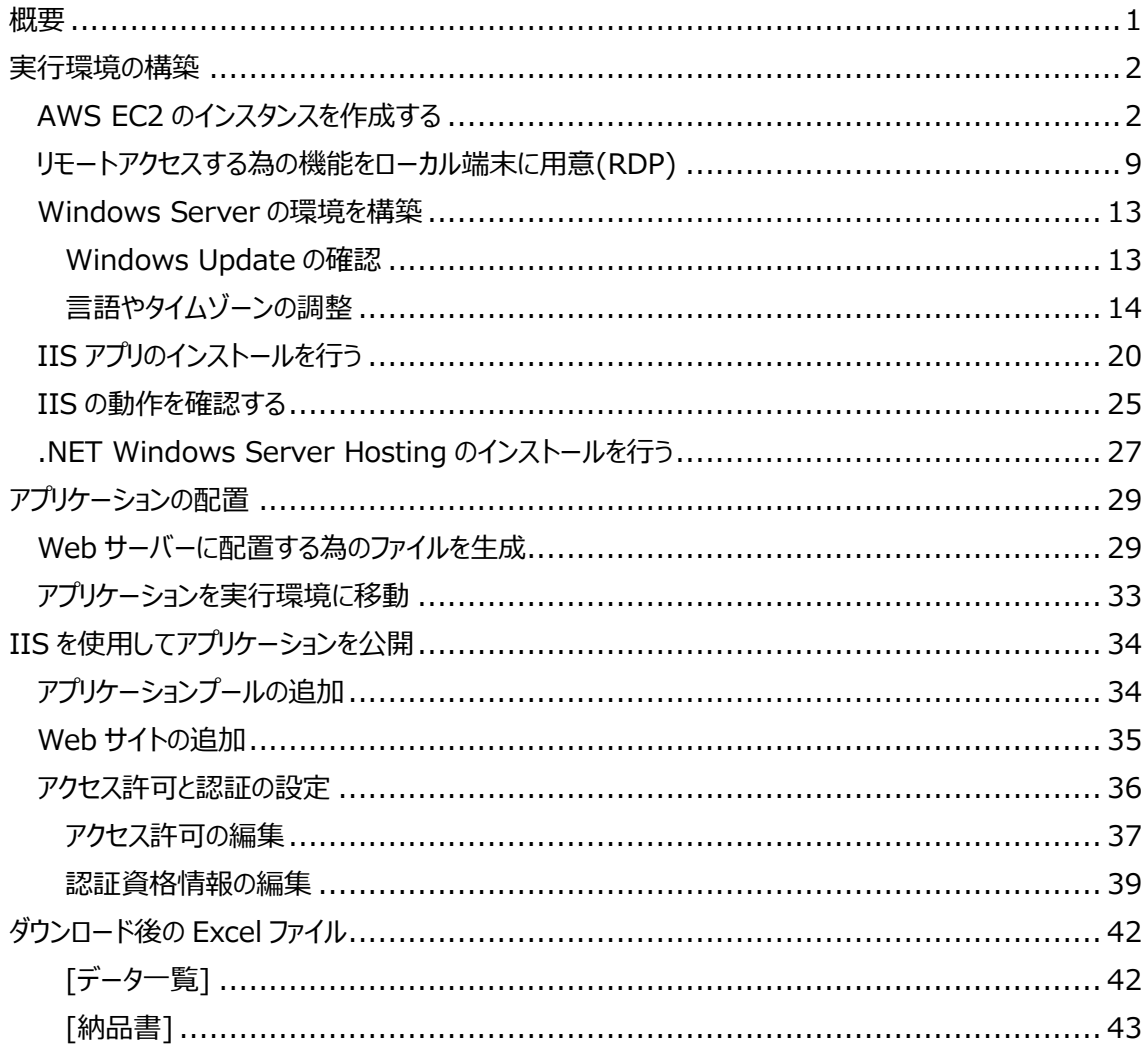

#### <span id="page-2-0"></span>**概要**

Amazon Web Service(AWS)の Elastic Compute Cloud(EC2)上に Windows Server 2022/.NET 6 の環境を構築し、Web アプリケーション(ASP.NET Core Web MVC)をデプロイするま での流れを解説します。

手順の把握に主眼を置き、必要最低限の構成となります。また、作業者の IAM ユーザーアカウントに対 し、AmazonEC2FullAccess のポリシーを付与しています。

利用サービス:AWS EC2

実行環境:Microsoft Windows Server 2022 Base

.NET 6 IIS10 Microsoft Edge

開発環境:Windows 11 .NET 6 Visual Studio 2022

- 手順:
	- ・ Web アプリケーションを作成(本稿では割愛)
	- ・ 実行環境の構築
		- · AWS EC2 のインスタンス作成 (Windows Server)
		- ・ リモートアクセスする為の機能をローカル端末に用意(RDP)
		- ・ Windows Server の環境を構築
	- ・ アプリケーションの配置
		- ・ Web サーバーに配置する為のファイルを生成
		- アプリケーションを実行環境に移動
	- ・ IIS を使用してアプリケーションを公開
		- ・ アプリケーションプールの追加
		- ・ Web サイトの追加
		- ・ 認証とアクセス許可の設定

#### <span id="page-3-0"></span>**実行環境の構築**

以下の作業を行います。

- ・ AWS EC2 のインスタンスを作成する
- ・ リモートアクセスする為の機能をローカル端末に用意
- ・ Windows Server の環境を構築

#### <span id="page-3-1"></span>**AWS EC2 のインスタンスを作成する**

AWS にサインインして、EC2 サービスの利用を開始します。 コンソールのホーム画面が表示されたら、左上の"サービス"–"コンピューティング"から"EC2"を選択して下 さい。

EC2 ダッシュボードが表示されたら、[インスタンスを起動]ボタンをクリックし、インスタンス(仮想サーバー)の 作成を行います。

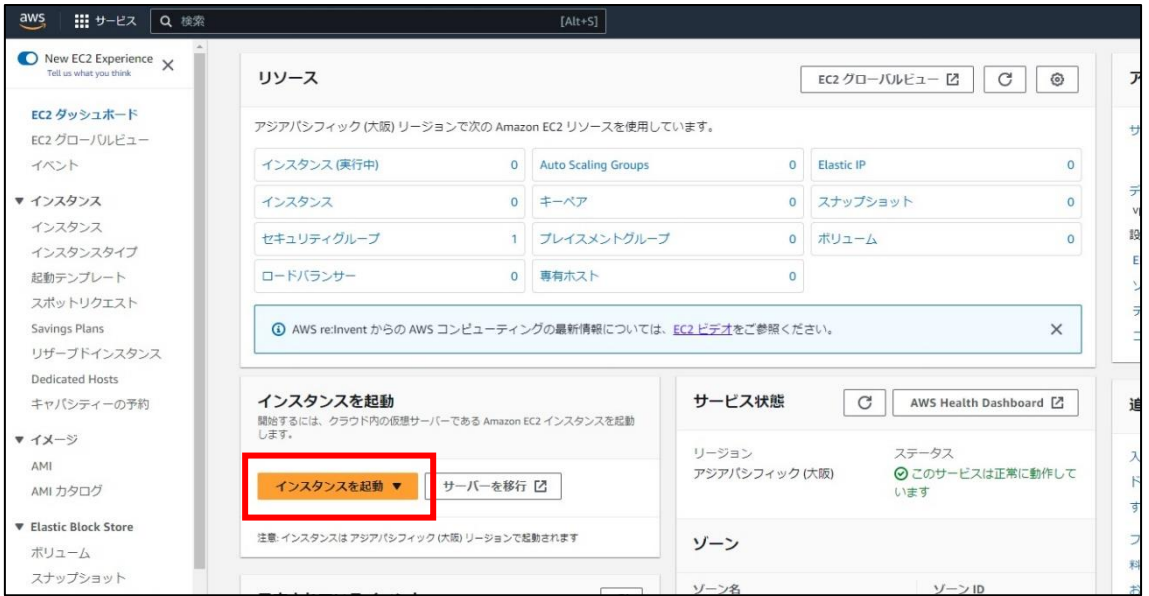

・ 名前とタグ

インスタンスの名前を入力します。今回は"AdvEC2Sample"とします。

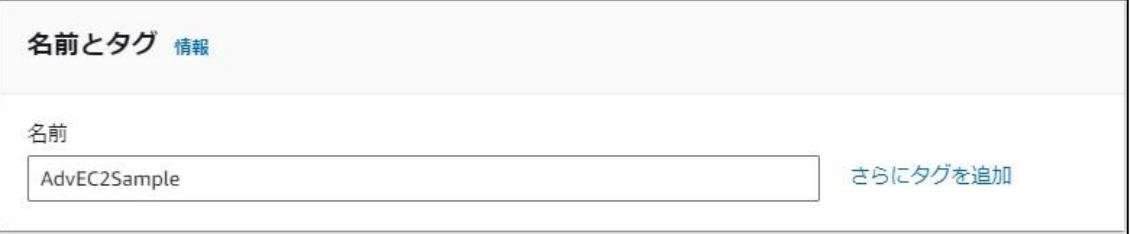

2 - 実行環境の構築 - AWS EC2 のインスタンスを作成する

・ アプリケーションおよび OS イメージ

OS を選択します。今回は"Microsoft Windows Server 2022 Base"を選択します。

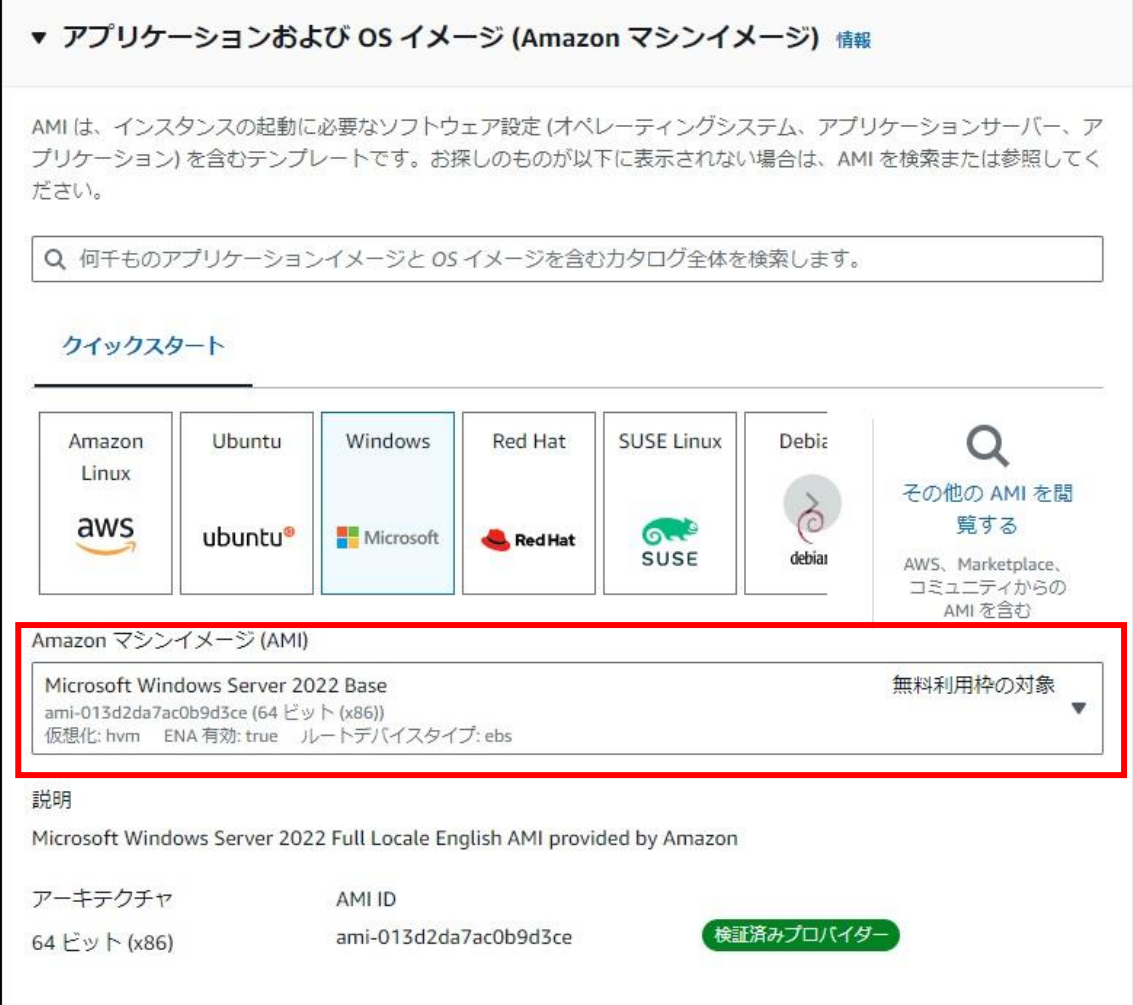

・ インスタンスタイプ

CPU とメモリの仕様を選択します。今回は"t2.micro"を選択します。

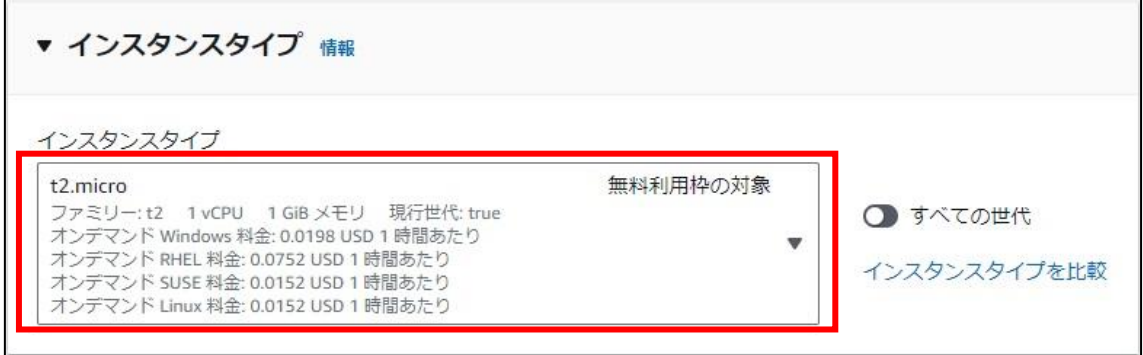

3 - 実行環境の構築 - AWS EC2 のインスタンスを作成する

#### ・ キーペア(ログイン)

リモート接続用パスワードの復号に必要なキーペアを登録します。今回は新規にキーペアを作成します。

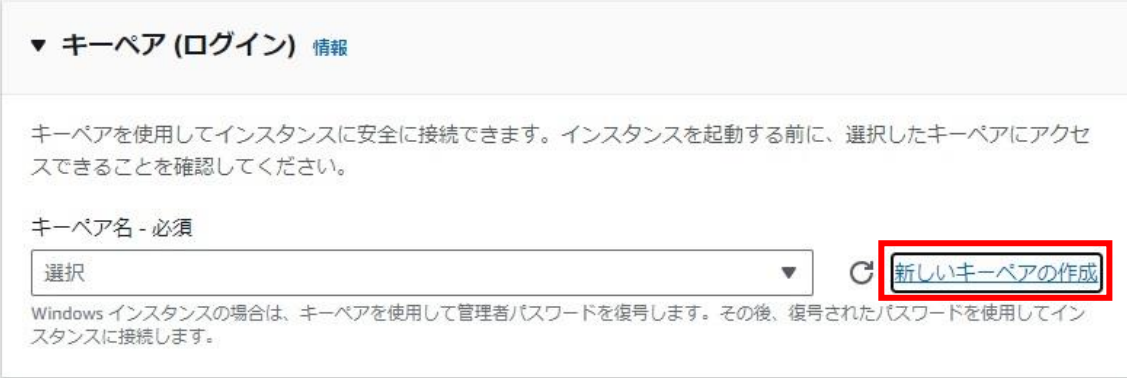

キーペア名は任意です。今回は"Sample"とします。

プライベートキーファイル形式は.pem を選択します。

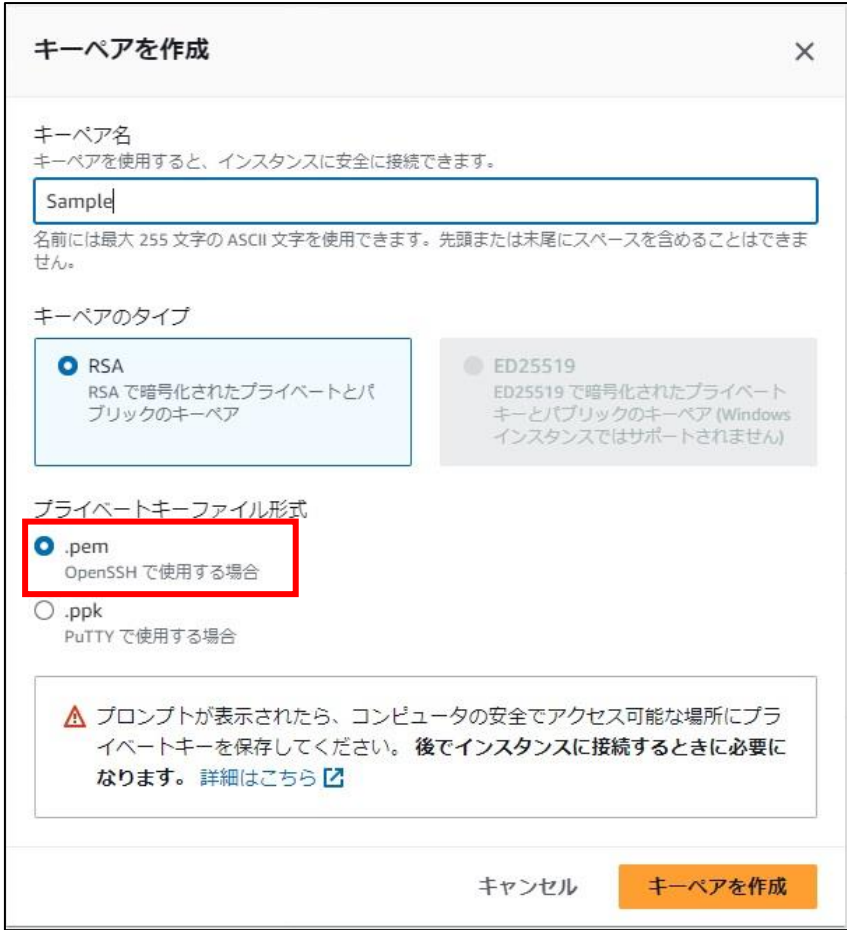

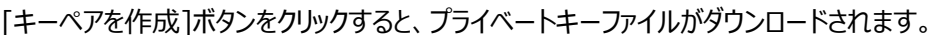

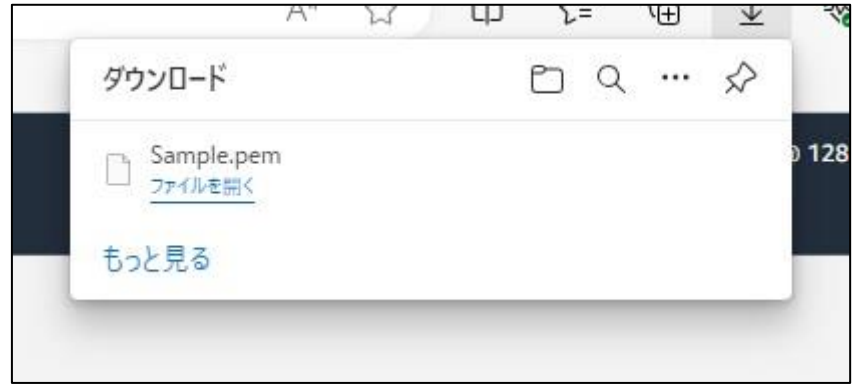

・ ネットワーク設定

ファイアウォール(セキュリティグループ)

今回は新規にセキュリティグループを作成します。

[セキュリティグループを作成する]にチェックを入れて作成を進めることで、VPC サービス内のセキュリテ ィグループ(ファイアウォールルール)が新規に作成されます。

"RDP トラフィックを許可する"にチェックを入れて作成を進めることで、専用ポートの解放が行われ、 ローカル環境端末からのリモート接続が可能になります。

また、"インターネットからの HTTP トラフィックを許可"にチェックを入れることで、インターネット経由で のアクセスが可能になります(IPv4 のみ)。

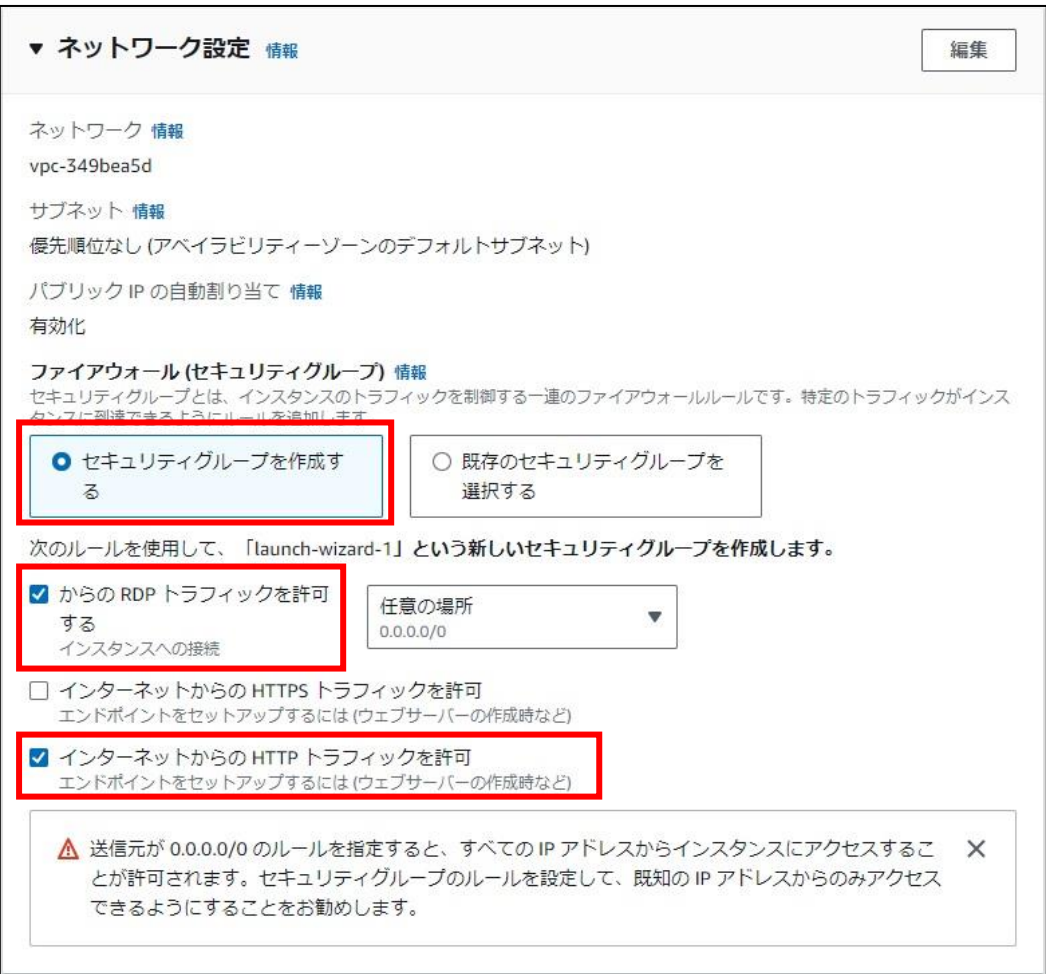

・ ストレージを設定

OS イメージに Windows Server を選択した場合は、1x 30GiB が標準設定です。ストレージタイプ は任意のものを選択して下さい。今回は汎用 SSD(gp2)を指定します。

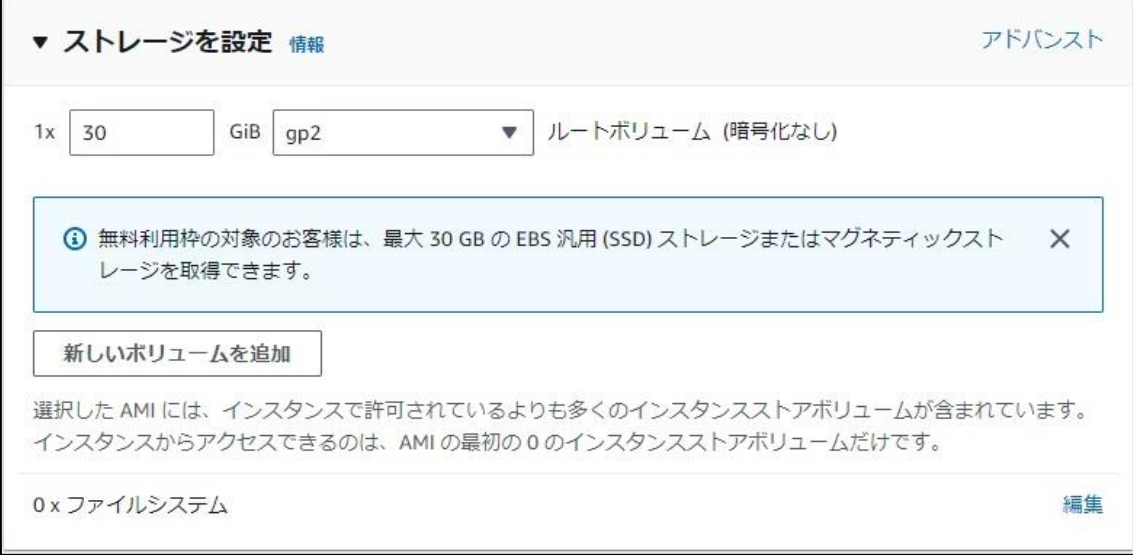

#### ・ 高度な詳細

必要に応じて適宜設定して下さい。今回は何も変更せず、デフォルトのまま進めます。

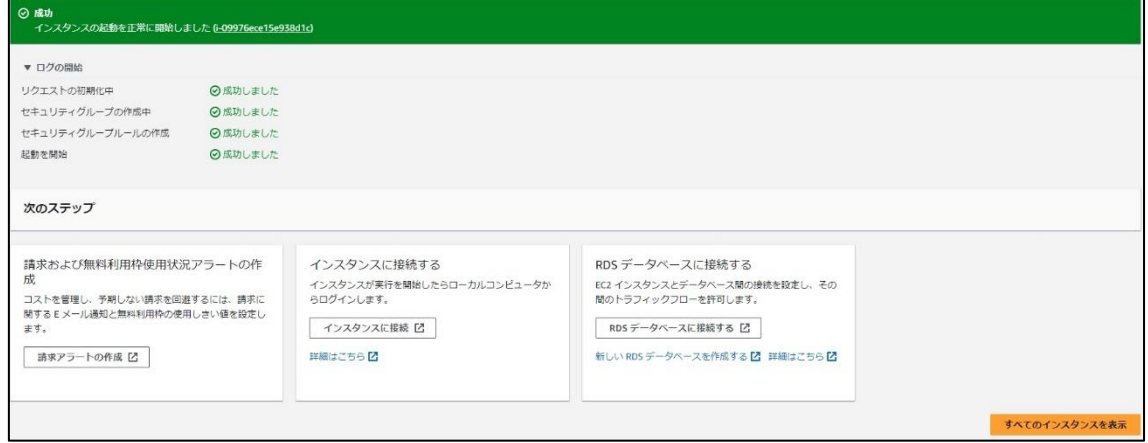

選択内容を確認し、[インスタンスを起動]ボタンを押すと、インスタンス作成が開始、起動されます。

# インスタンスの起動後、ステータスのチェックが実行されます。 作成したインスタンスの概要ページ下部にある"ステータスチェック"タブから確認が可能です。 システムステータス、インスタンスステータスの両方が合格になれば、正常に起動完了です。

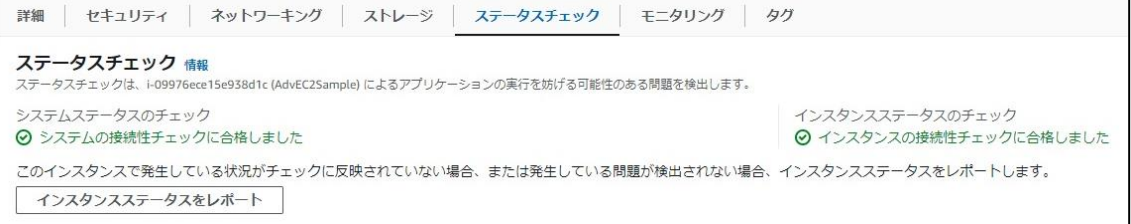

#### <span id="page-10-0"></span>**リモートアクセスする為の機能をローカル端末に用意(RDP)**

作成したサーバーにリモート接続する準備を行います。

インスタンス概要ページ内の[接続]ボタンをクリックし、[インスタンスに接続]画面に移動します。

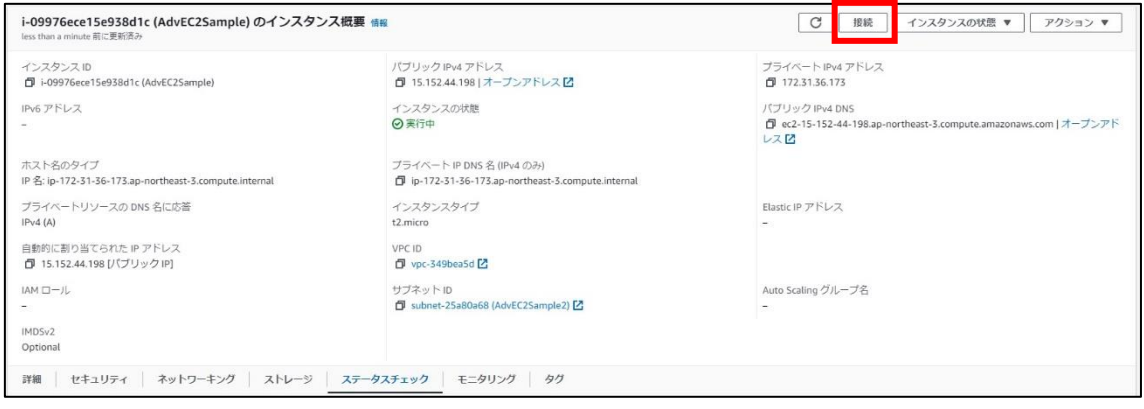

"インスタンス情報の記述に失敗~"の旨のエラーが出ますが、セッションマネージャーを利用してリモート接 続しない場合は問題ありません。

画面内で[RDP クライアント]を選択し、[リモートデスクトップファイルのダウンロード]をクリックすると、リモー ト接続用のアイコンがダウンロードできます。このアイコンをデスクトップ画面上などに配置し、ダブルクリックす ることで AWS 上の Windows Server にリモート接続できます。

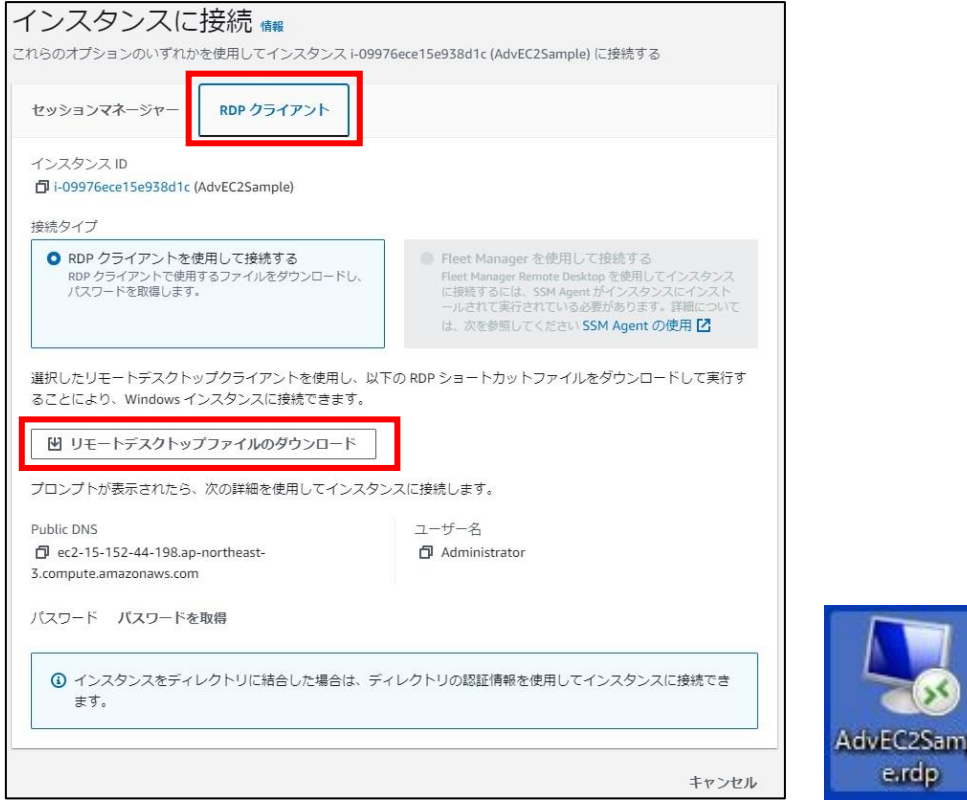

実際に接続を試す前に、"パスワードを取得"をクリックし、リモート接続に必要なパスワードを取得します。

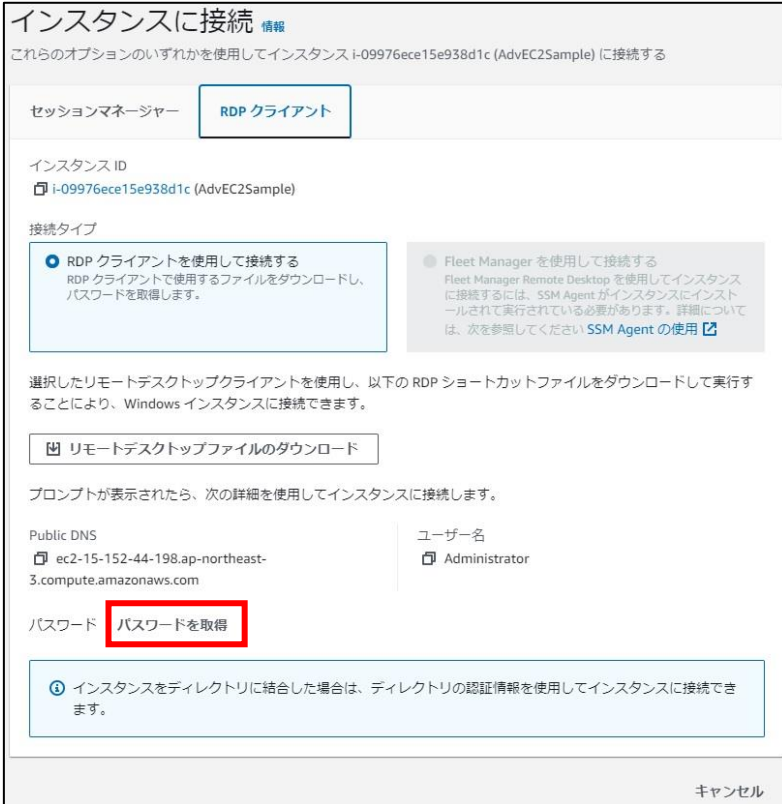

インスタンス作成時に作成したプライベートキーファイル(.pem)をアップロードし、[パスワードを復号化]ボ タンをクリックします。

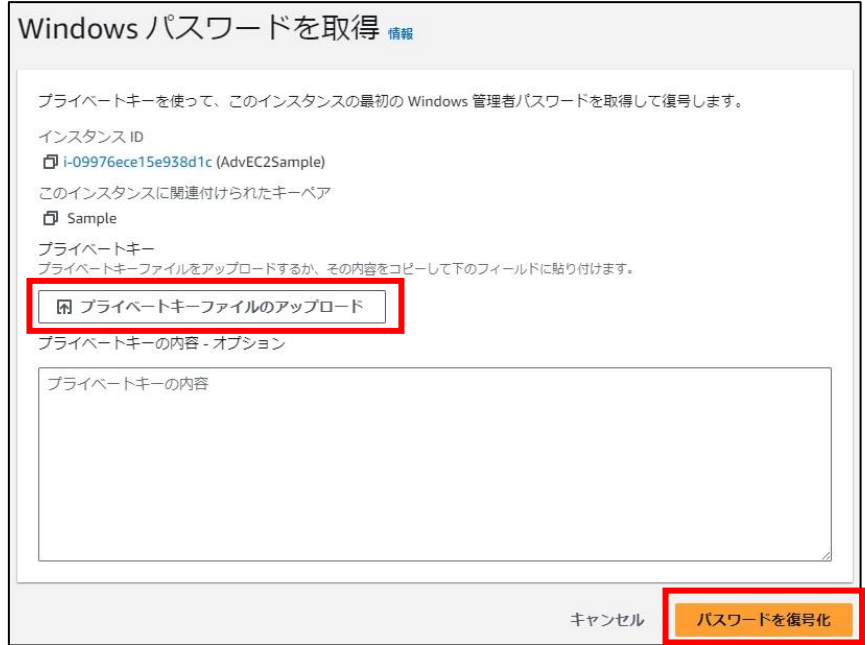

RDP クライアントの画面に戻り、"パスワードを取得"が表示されていた辺りに、生成されたパスワードが表 示されています。このパスワードはコピーして、保管して下さい。

10 - 実行環境の構築 - リモートアクセスする為の機能をローカル端末に用意(RDP)

ローカル環境のデスクトップ画面上など、任意の場所に配置したリモート接続のアイコンをダブルクリックし、 リモート接続します。発行元の識別やセキュリティ証明書エラーは「接続」「はい」で進めて問題ありません。 また、資格情報の入力を要求されるので、先ほど保管したパスワードを入力します。

"このアカウントを記憶する"にチェックを入れると、次回以降パスワードの入力が不要になるので、必要に 応じてチェックを入れて下さい。

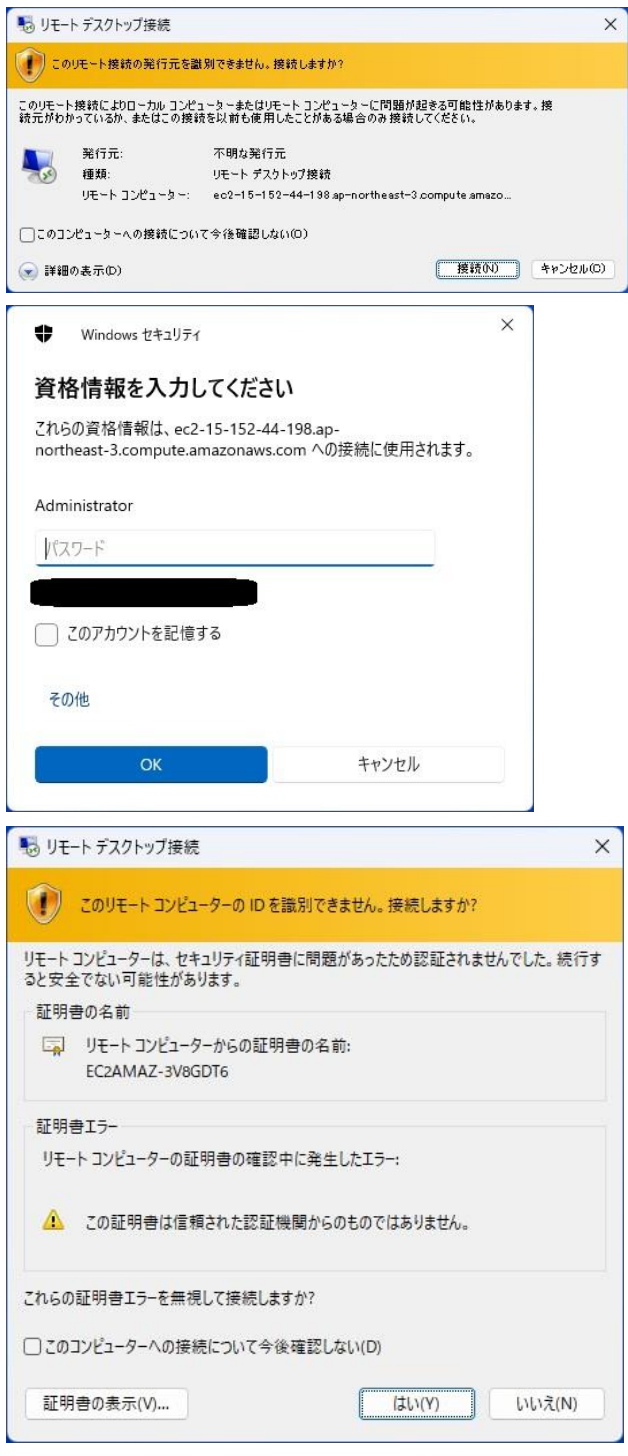

11 - 実行環境の構築 - リモートアクセスする為の機能をローカル端末に用意(RDP)

リモート接続され、Windows のデスクトップ画面が表示されたら接続成功です。

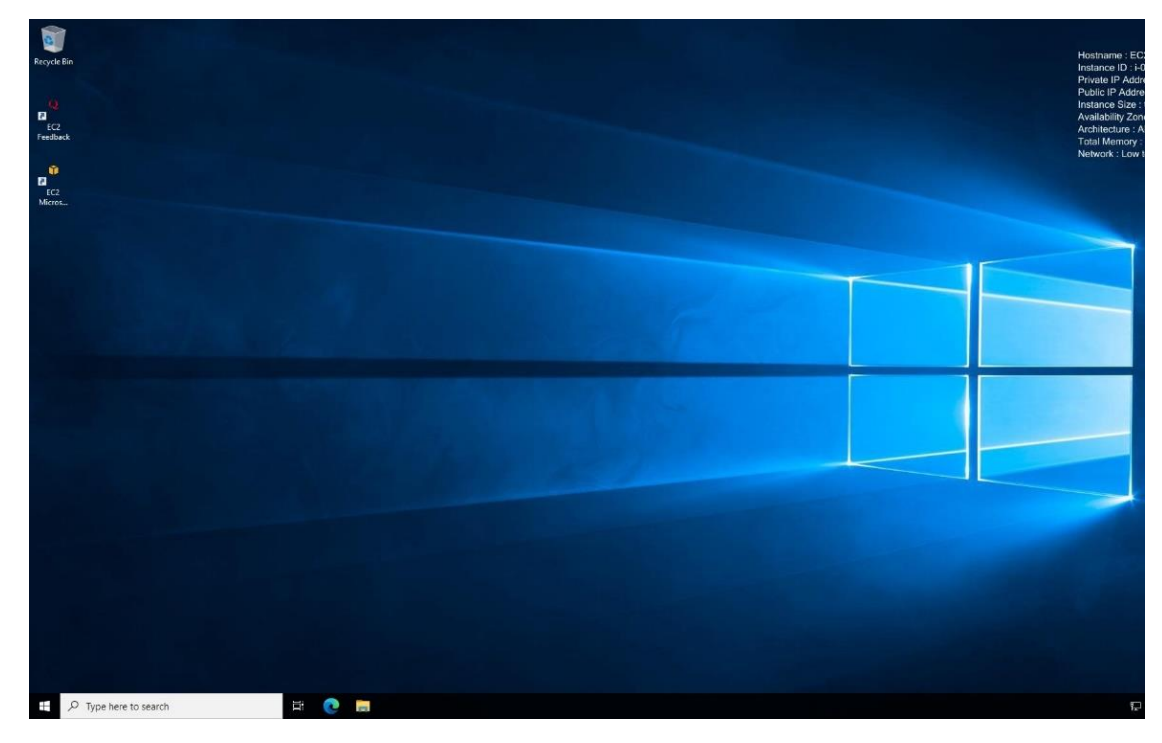

12 - 実行環境の構築 - リモートアクセスする為の機能をローカル端末に用意(RDP)

#### <span id="page-14-0"></span>**Windows Server の環境を構築**

以下の作業を行います。

- ・ Windows Update の確認
- ・ 言語やタイムゾーンの調整
- ・ IIS アプリのインストール、動作確認
- ・ .NET Windows Server Hosting のインストール

#### <span id="page-14-1"></span>**Windows Update の確認**

左下のスタートボタン–Settings(設定)–Update&Security(更新とセキュリティ)から、[Check for Update]をクリックし、Windows Update を確認します。

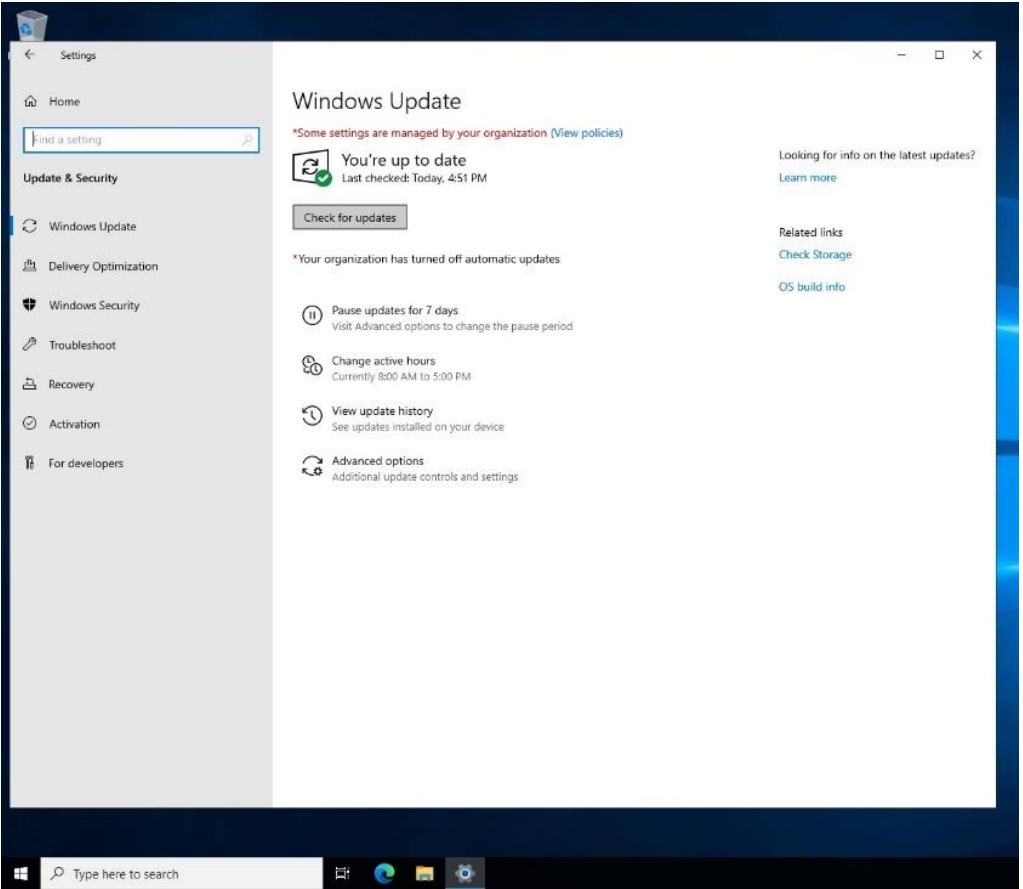

#### <span id="page-15-0"></span>**言語やタイムゾーンの調整**

作成したばかりの Windows Server は、標準ではタイムゾーンやリージョン、言語が日本向けではない 為、必要に応じて変更して下さい。今回は日本向けの設定に調整します。

左下のスタートボタン–Settings(設定)–Time&Language(時刻と言語)から、各項目を変更しま す。Speech(音声認識)は今回設定しません。

Date & time ページ内で、タイムゾーンを変更します。

今回は"(UTC+09:00) Osaka, Sapporo, Tokyo"に変更します。

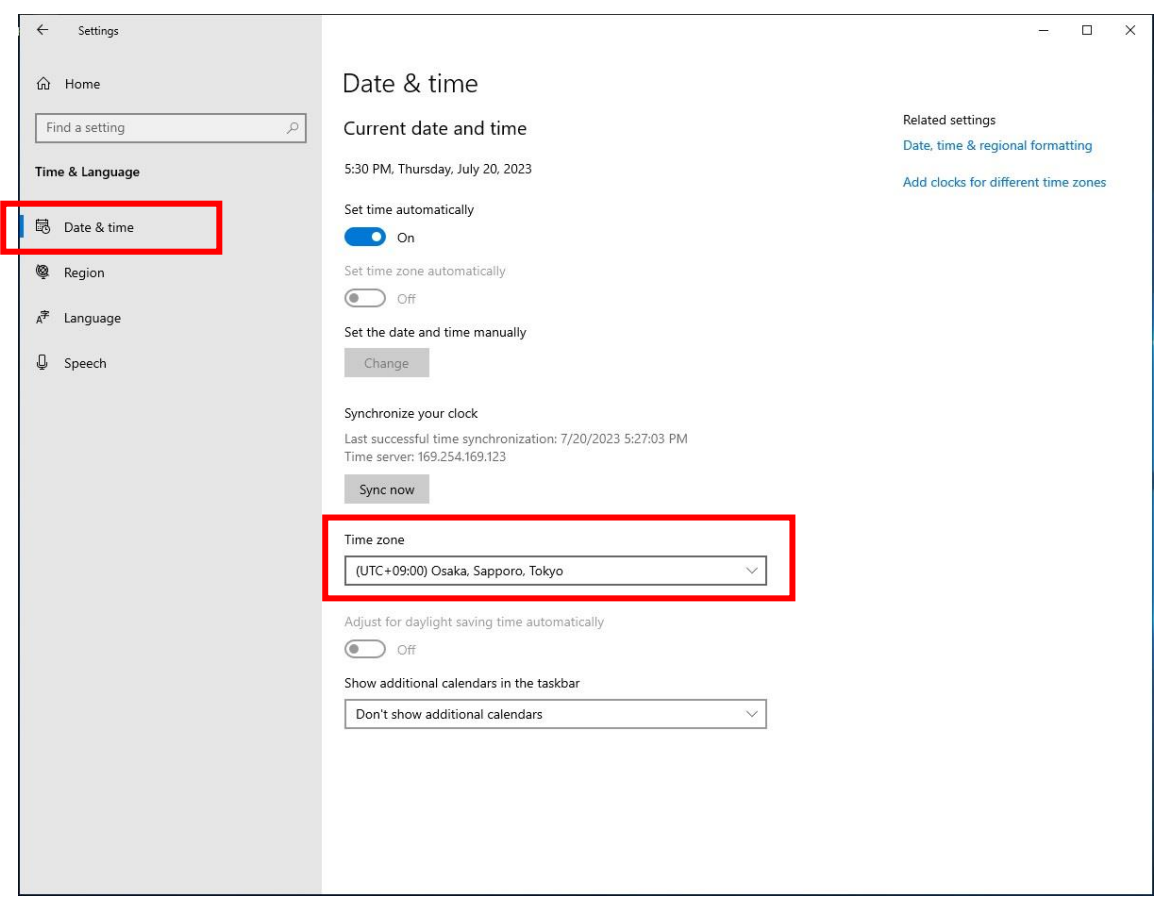

続いて、Region ページ内で、国や地域を変更します。 今回は Country or region で"Japan"を選択します。

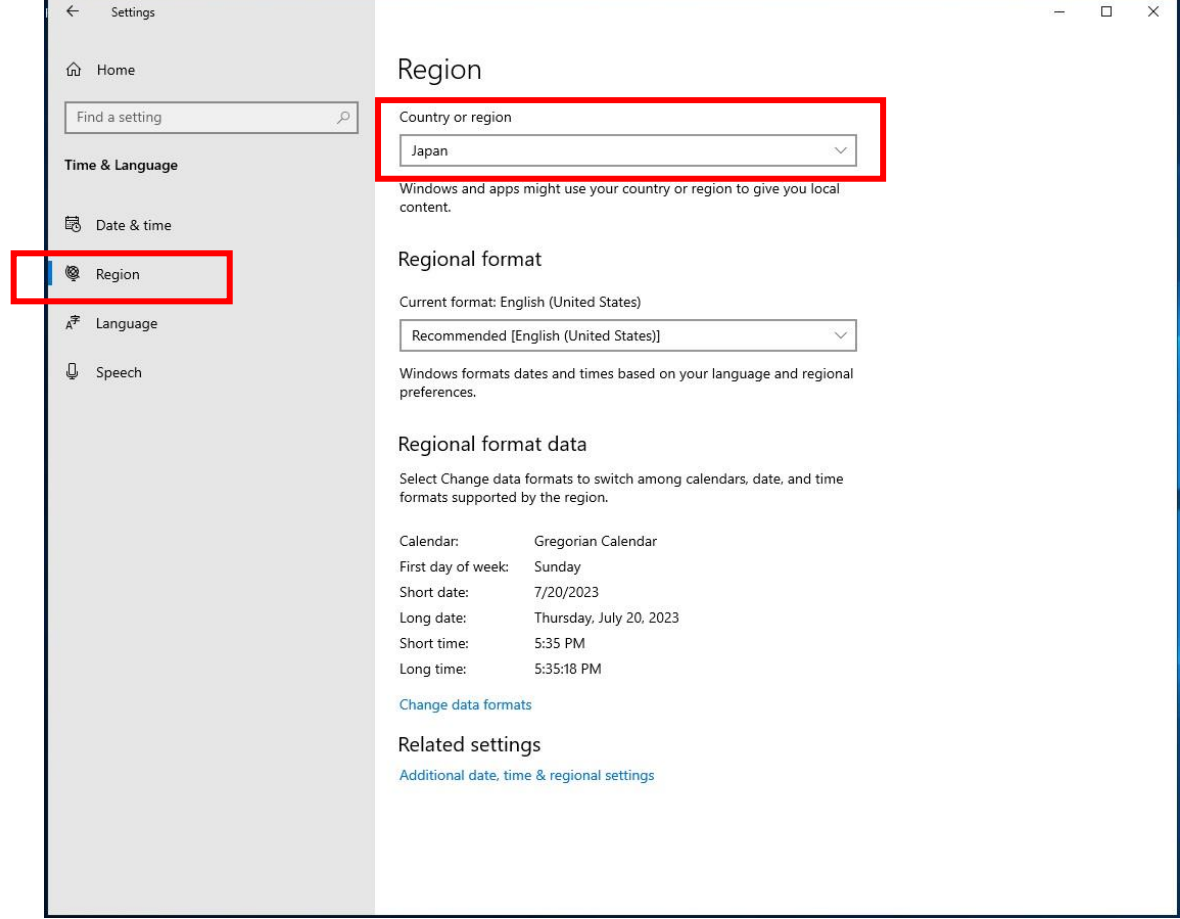

次に、Language ページ内で、言語の変更を行います。

日本語の言語パックはインストールされておらず、"Windows display language"のドロップダウンリス トには日本語が表示されません。適用するために、まずは言語パックのインストールが必要です。 ⊞ Add a language をクリックし、追加する言語を選択します。

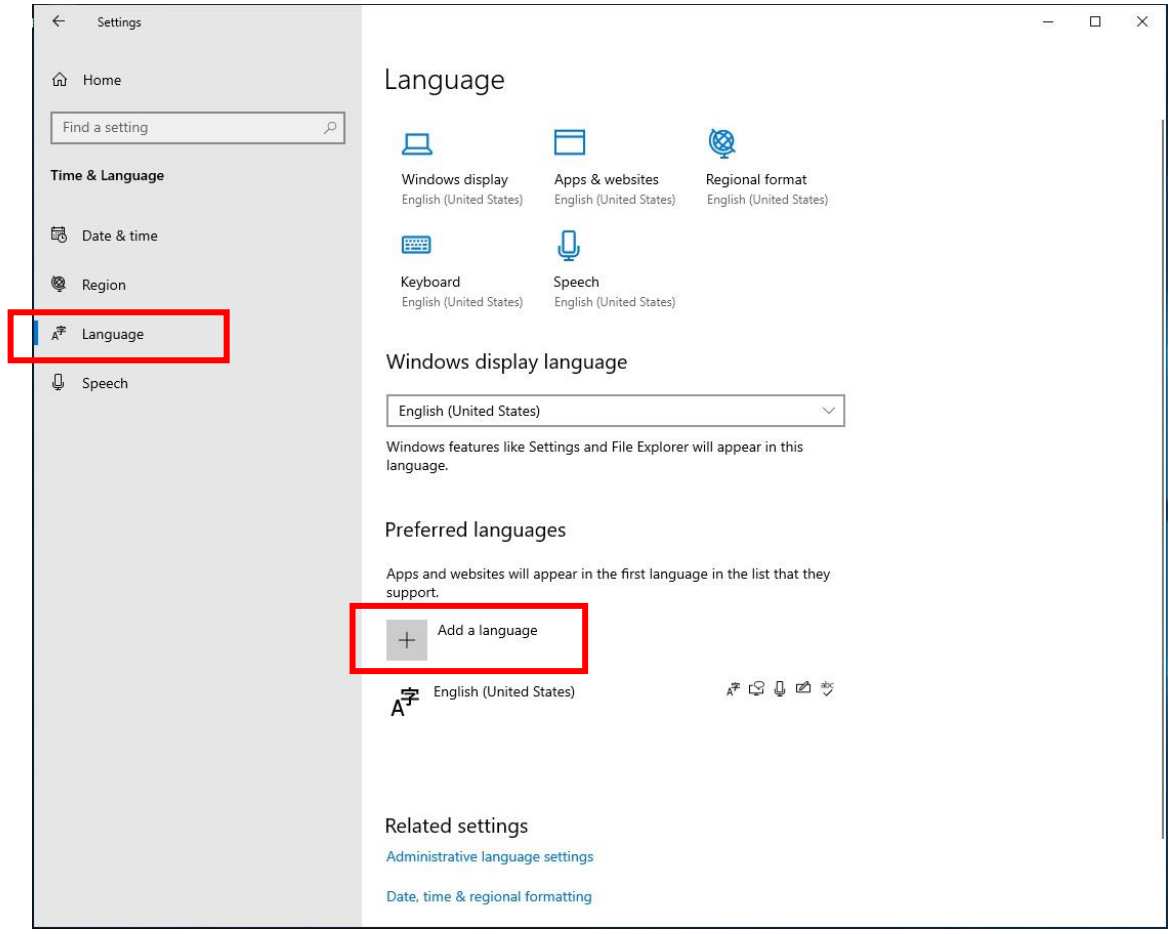

言語を検索するウィンドウが開きます。テキストボックスに"ja"などを入力すると、候補が検索され、日本 語を簡単に見つけることができます。日本語を選択して[Next]ボタンをクリックします。

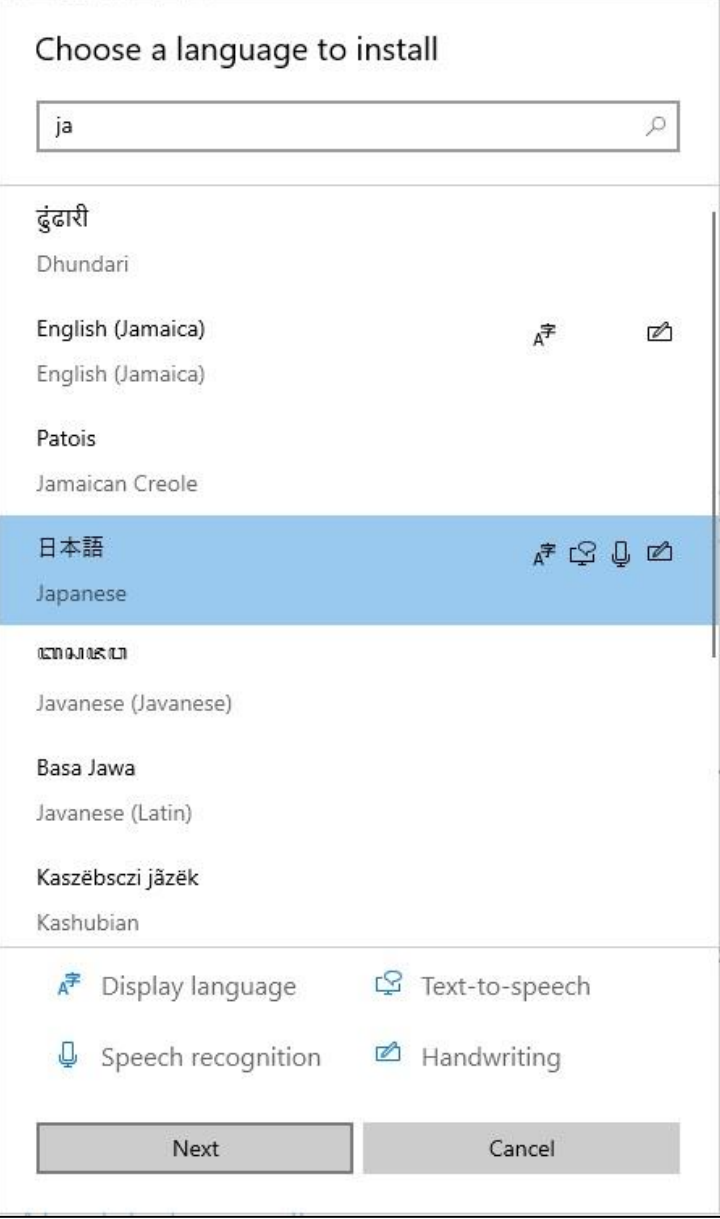

### 次に、インストールする項目を選択します。

今回はデフォルトのまま[Install]ボタンをクリックします。

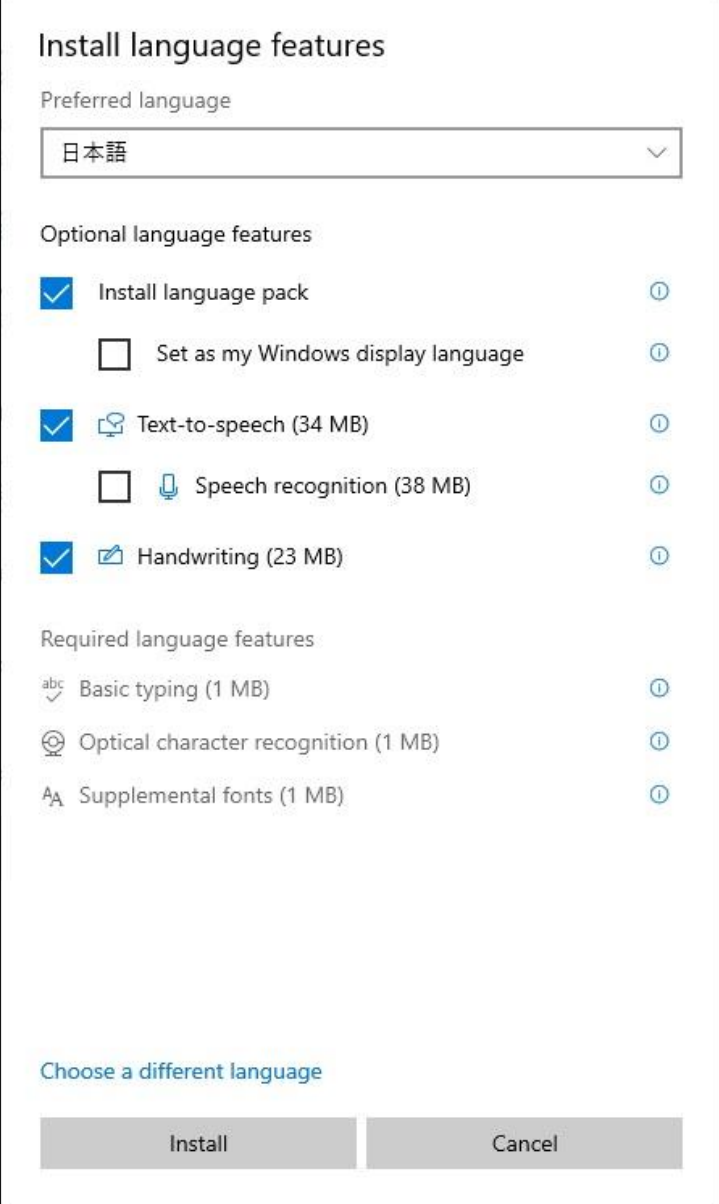

言語パックのインストールが完了すると、"Windows display language"のドロップダウンリストで日 本語が選択できるようになります。これを選択する事で、表示言語が日本語に変更されます。 変更を反映させるには、一度サインアウトする必要があります。[Yes, sign out now]でサインアウト し、数分ほど時間を空けて再度リモート接続しましょう。

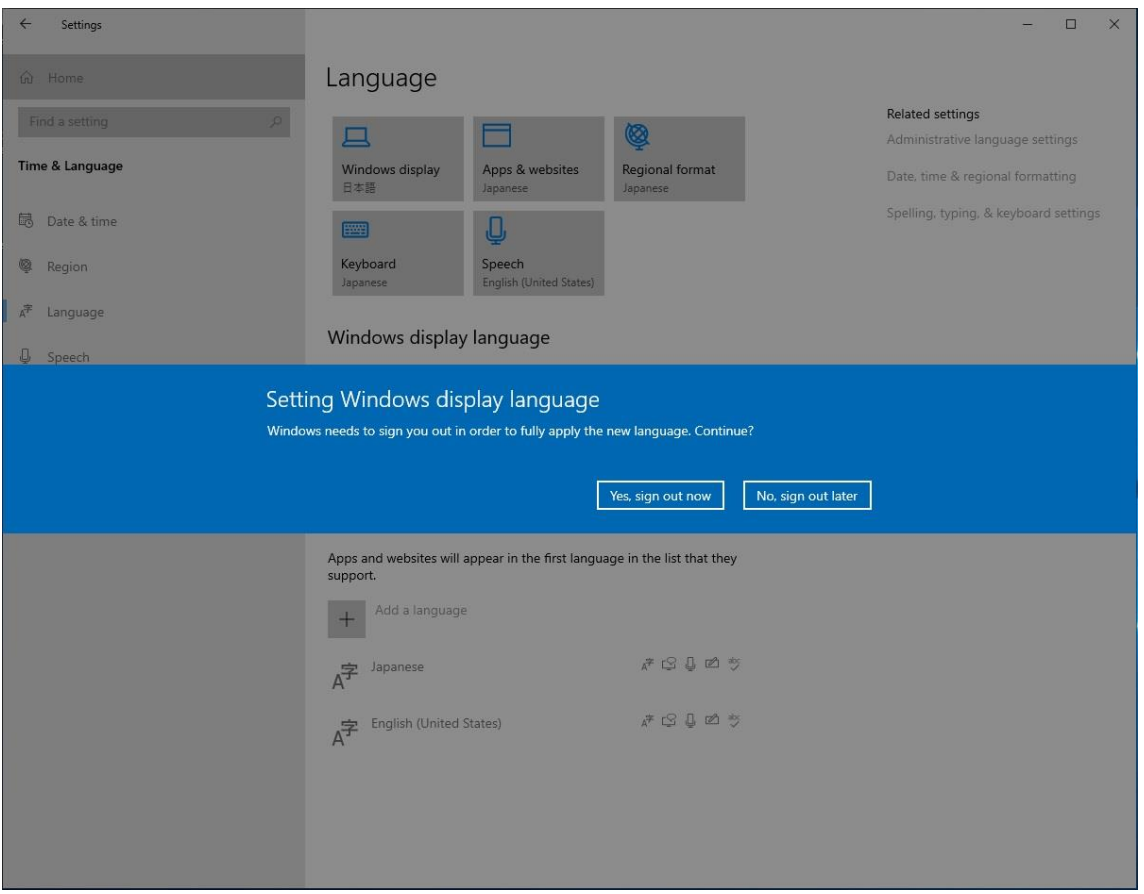

再接続し、日本語表示が適用されていれば設定完了です。

#### <span id="page-21-0"></span>**IIS アプリのインストールを行う**

サーバーマネージャーを起動します。

初回起動時はサーバーの情報をチェックしていて、少しのあいだ操作を受け付けません。

②役割と機能の追加 部分をクリックし、機能のインストールを行います。

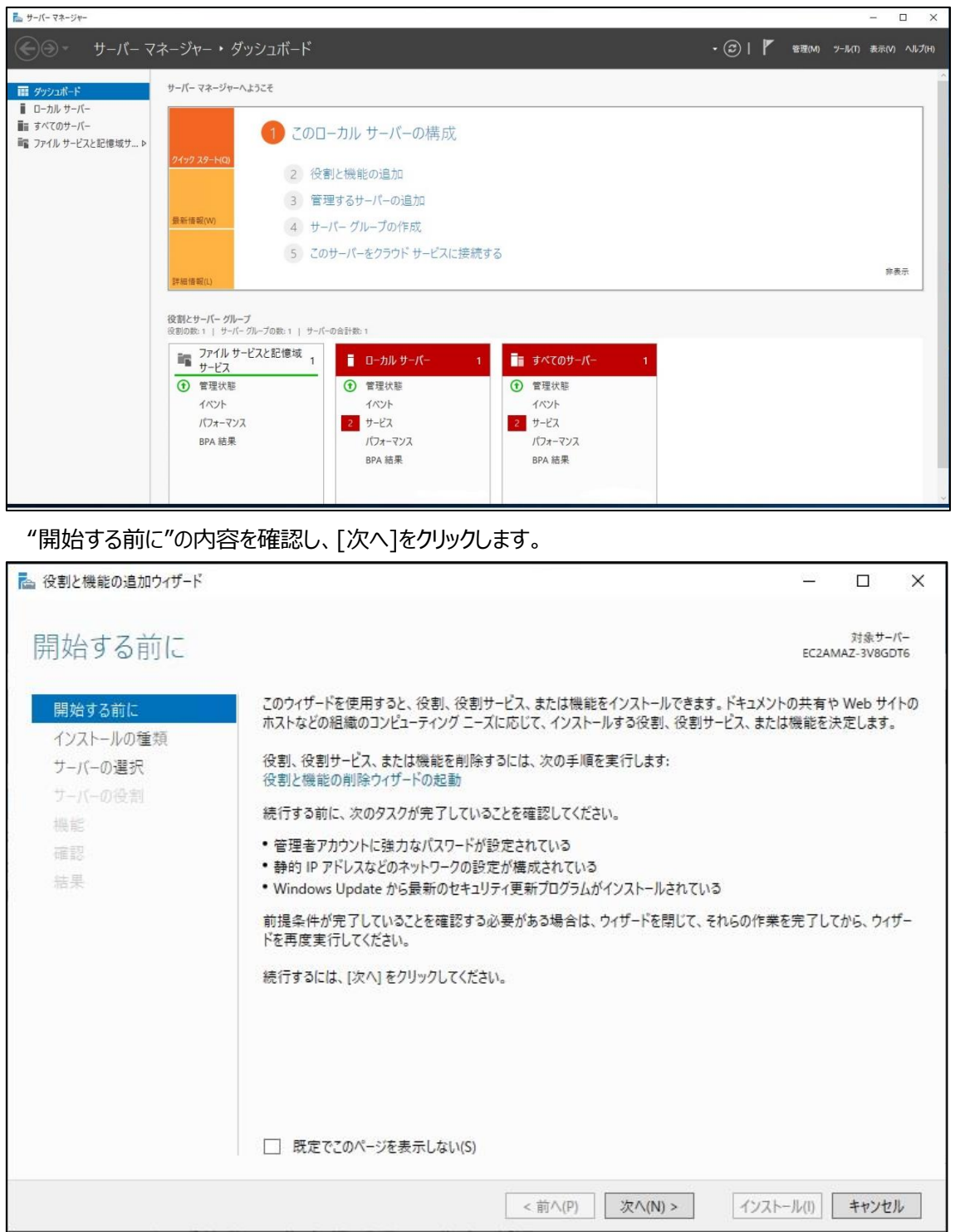

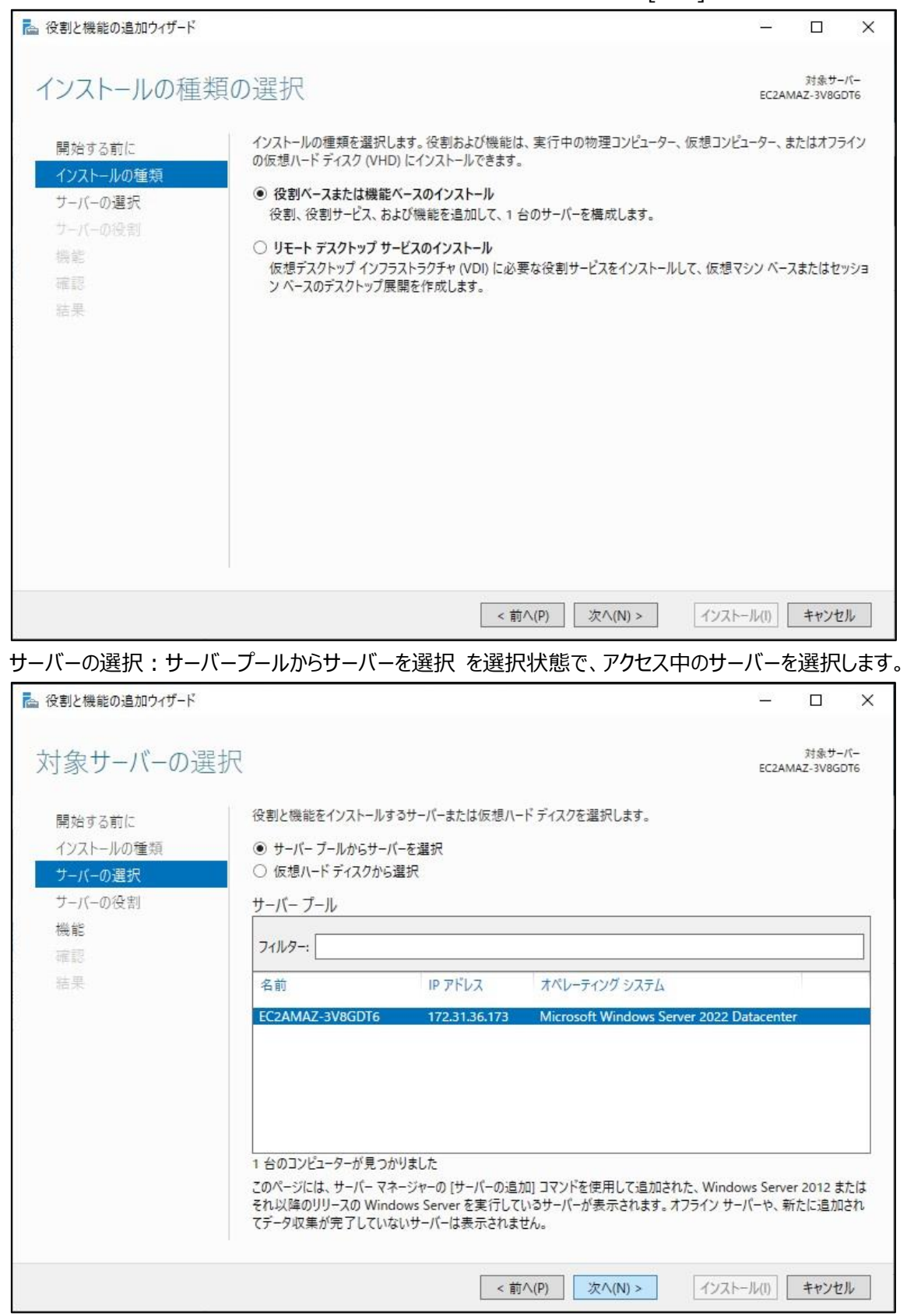

#### インストールの種類:役割ベースまたは機能ベースのインストールを選択して[次へ]をクリックします。

# 役割の選択:リストの中から"Web Server(IIS)"を探し、チェックを入れて[次へ]をクリックします。

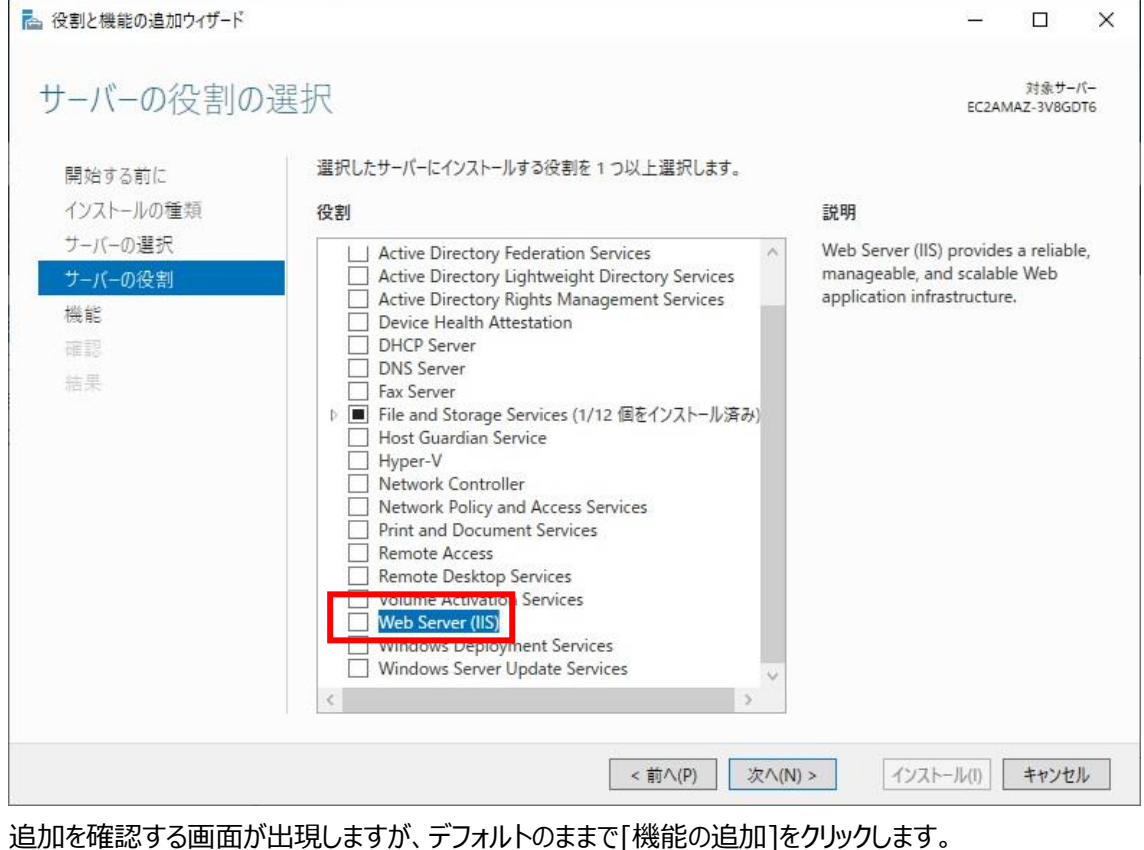

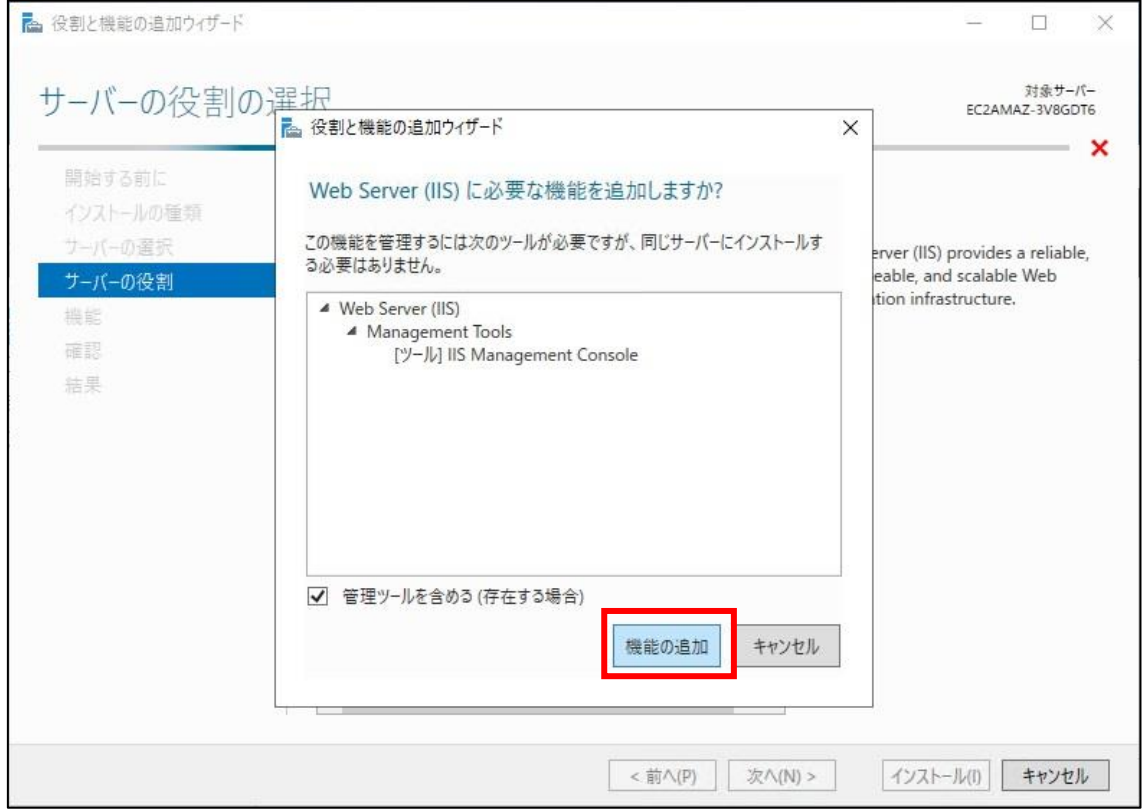

22 - 実行環境の構築 - IIS アプリのインストールを行う

る 役割と機能の追加ウィザード  $\overline{\square}$  $\times$ 対象サーバー 機能の選択 EC2AMAZ-3V8GDT6 選択したサーバーにインストールする機能を1つ以上選択します。 開始する前に インストールの種類 機能 説明 サーバーの選択 .NET Framework 3.5 combines the MET Framework 3.5 Features power of the .NET Framework 2.0 サーバーの役割 .NET Framework 4.8 Features (2/7 個をインストール済  $\overline{b}$  $\blacksquare$ APIs with new technologies for Background Intelligent Transfer Service (BITS)  $\overline{b}$  $\Box$ 機能 building applications that offer **BitLocker Drive Encryption** appealing user interfaces, protect Web サーバーの役割 (IIS) BitLocker Network Unlock your customers' personal identity BranchCache 役割サービス information, enable seamless and Client for NFS secure communication, and provide 確認 Containers the ability to model a range of Data Center Bridging 結果 business processes. Direct Play Enhanced Storage Failover Clustering Group Policy Management Host Guardian Hyper-V Support I/O Quality of Service IIS Hostable Web Core П Internet Printing Client IP Address Management (IPAM) Server □ LPR Port Monitor < 前へ(P) 次へ(N) > インストール(I) キャンセル 役割サービス:必要な機能が有る場合、適宜追加します。今回はデフォルトのまま[次へ]をクリックします。■ 役割と機能の追加ウィザード  $\Box$  $\times$ 対象サーバー 役割サービスの選択 EC2AMAZ-3V8GDT6 Web Server (IIS) のインストールする役割サービスを選択します 開始する前に インストールの種類 役割サービス 説明 サーバーの選択 Web Server provides support for ⊿ Veb Server HTML Web sites and optional サーバーの役割 ▲ √ Common HTTP Features support for ASPNET. ASP and Web Default Document 機能 server extensions. You can use the Web サーバーの役割 (IIS) HTTP Errors Web Server to host an internal or external Web site or to provide an Static Content 役割サードス environment for developers to  $\Box$ **HTTP Redirection** create Web-based applications. 確認 WebDAV Publishing 4 V Health and Diagnostics 結果 HTTP Logging Custom Logging Logging Tools ODBC Logging Request Monitor  $\Box$  Request  $\triangleleft$   $\triangledown$  Performance Static Content Compression Dynamic Content Compression  $\overline{\sqrt{2}}$  Security

< 前へ(P) 次へ(N) >

インストール(1) キャンセル

機能の選択:必要な機能が有る場合、適宜追加します。今回はデフォルトのまま[次へ]をクリックします。

指定した条件で機能のインストールが実行されます。正常完了したら[閉じる]で終了します。

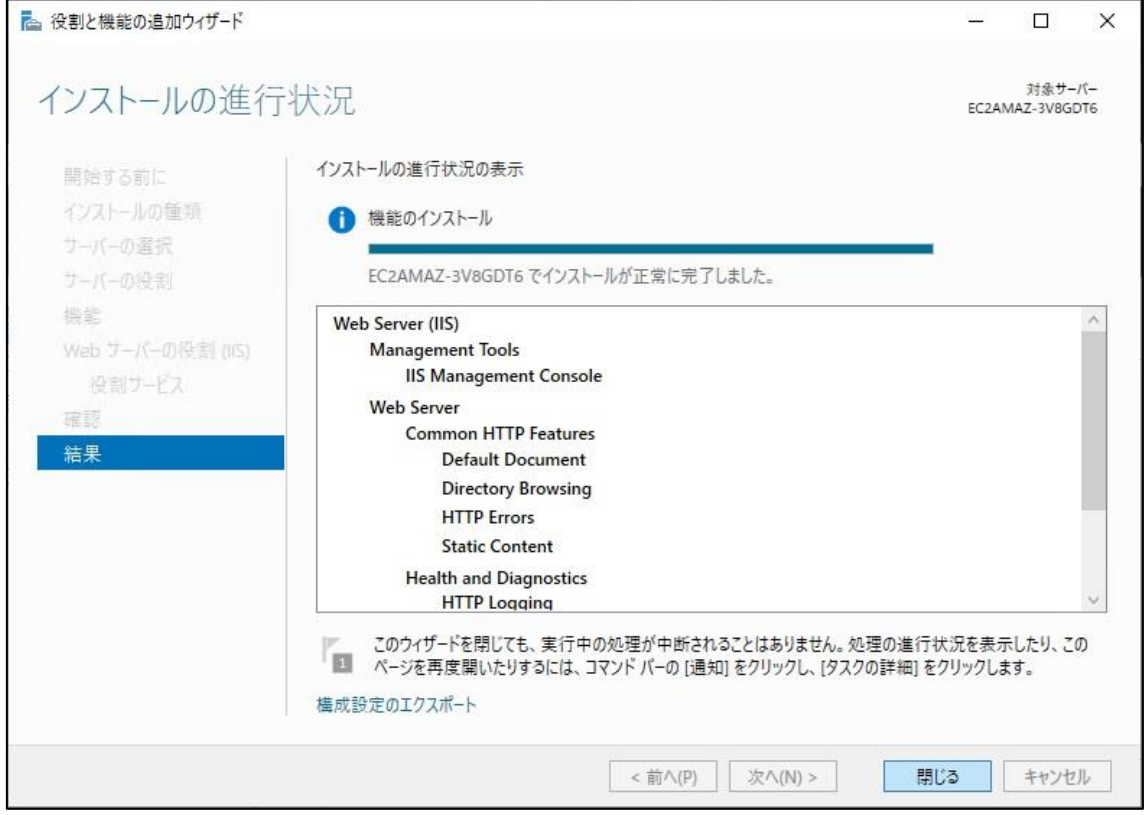

#### インストール完了後、サーバーマネージャー上に IIS の表示が追加されます。

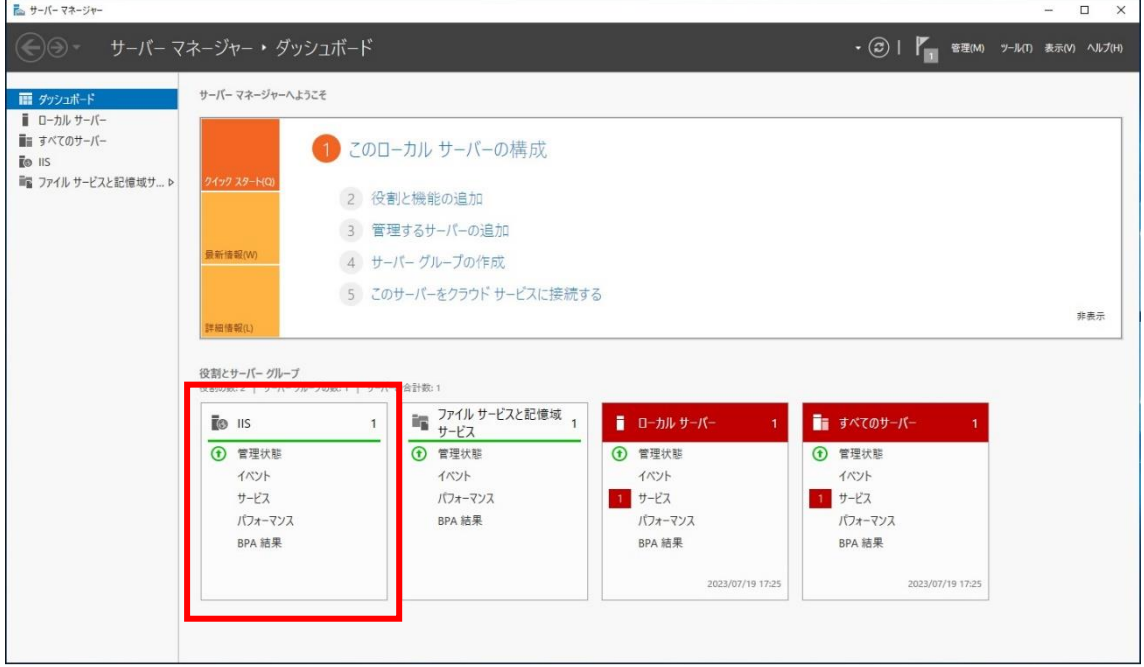

#### 24 - 実行環境の構築 - IIS アプリのインストールを行う

#### <span id="page-26-0"></span>**IIS の動作を確認する**

インターネット インフォメーション サービス(IIS)マネージャーを起動し、動作を確認します。

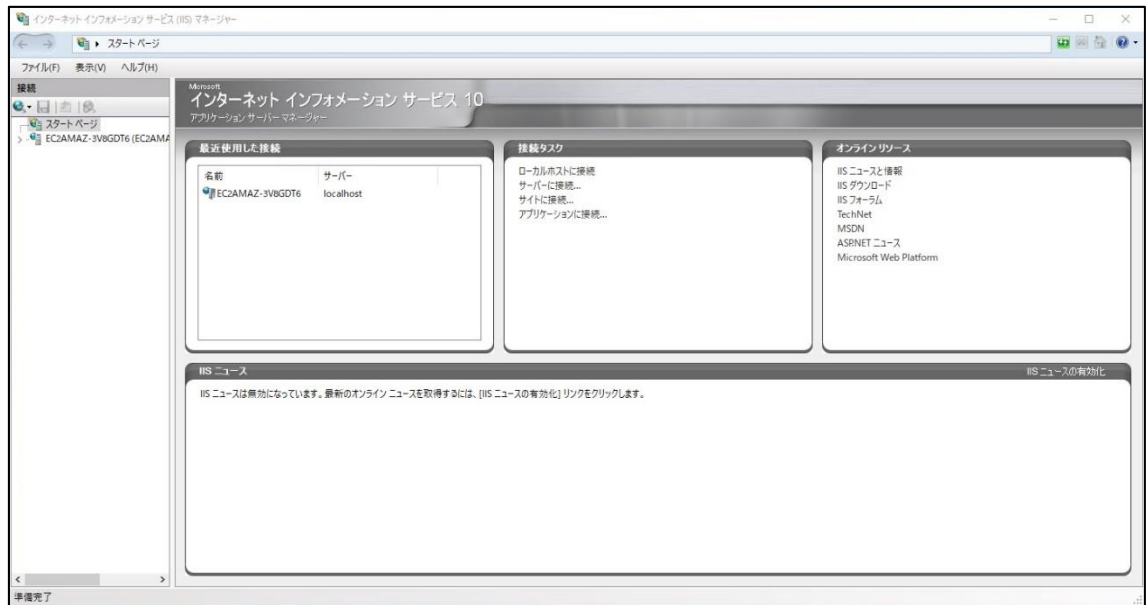

左メニューバーのリストを展開し、[ Default Web Site]をクリックします。

右カラム中段の"Web サイトの参照 \*:80(http) 参照"をクリックし、ブラウザーで Web ページが表 示可能か確認します。

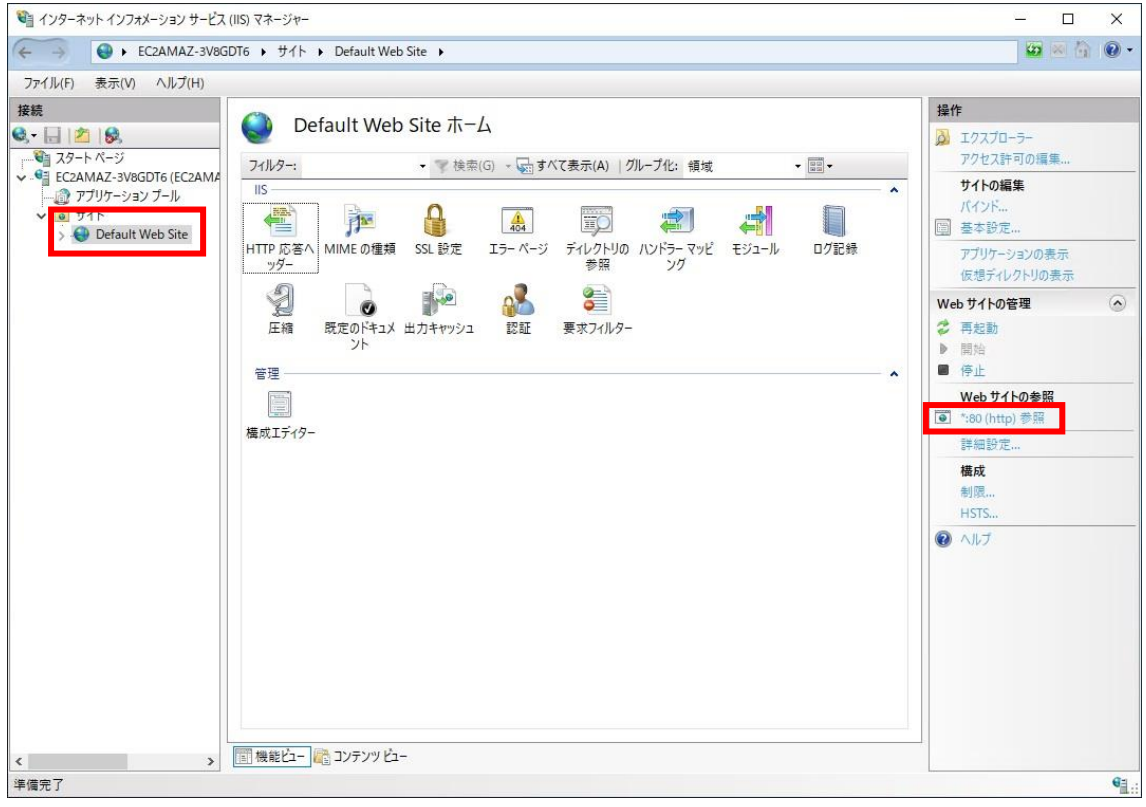

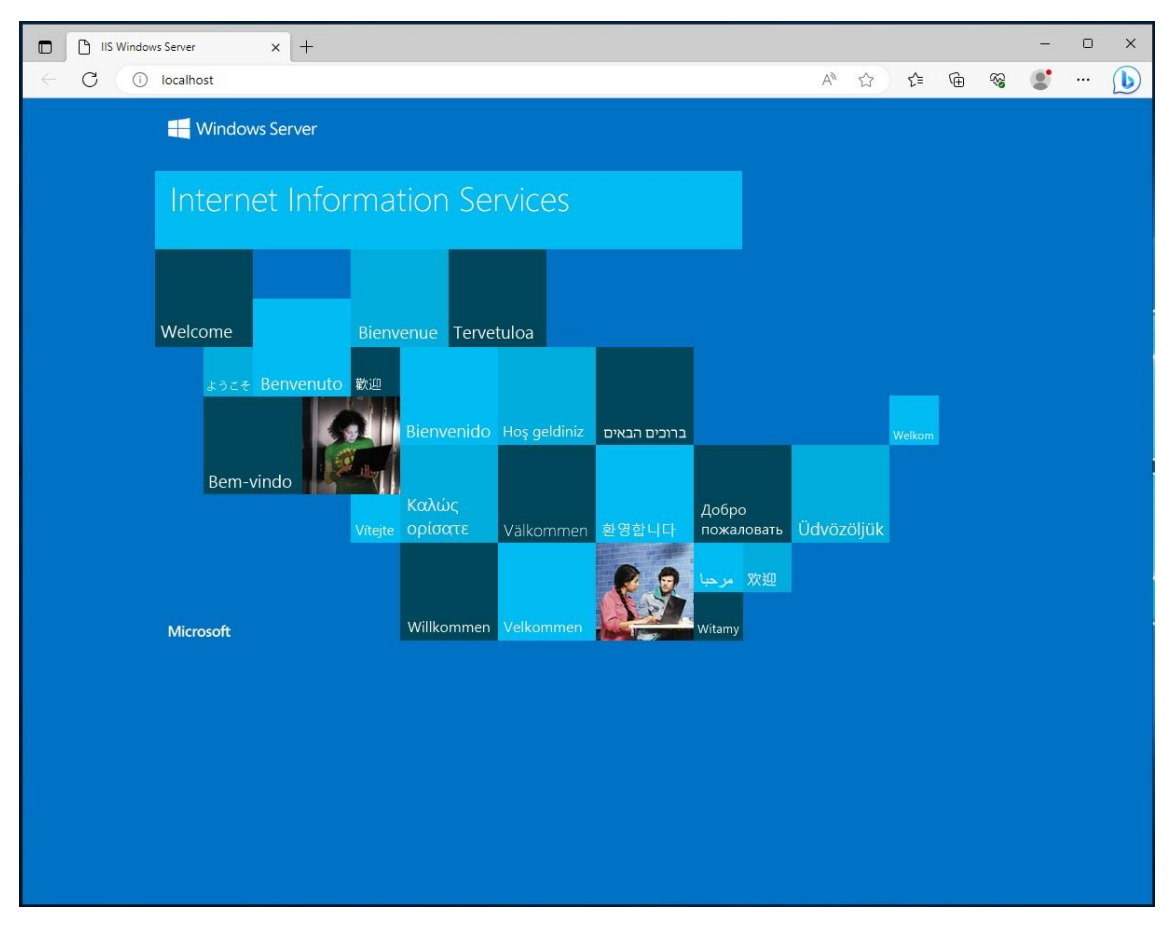

Web ブラウザーが起動し、青い画面が表示されれば、IIS の動作に問題はありません。

リモート接続の画面は最小化しておき、ローカル環境からも同じページにアクセス可能か確認します。 AWS EC2 画面でインスタンスのパブリック IPv4 アドレス、もしくはパブリック IPv4 DNS をコピーし、 Web ブラウザーのアドレスバーにペーストしてアクセスします。 先程と同じページが表示されれば、IIS の動作確認は完了です。

#### <span id="page-28-0"></span>**.NET Windows Server Hosting のインストールを行う**

IIS で ASP.NET Core の Web アプリケーションを公開するには、Hosting Bundle に含まれる IIS runtime support(ASP.NET Core Module)が必要になります。

Windows Server 上で Web ブラウザーを起動し、"Microsoft"、".net"などで検索し.NET のダウン ロードページにアクセスします。

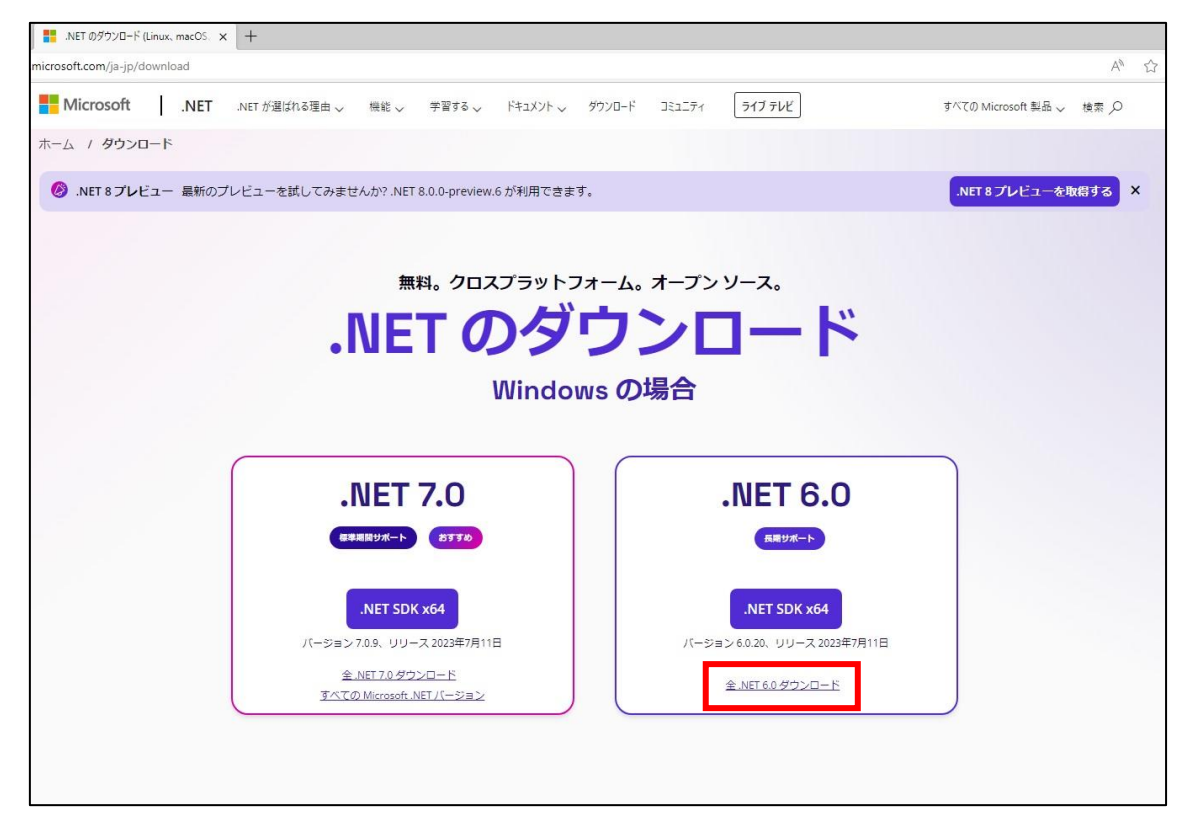

公開する Web アプリケーションの.NET バージョンに合ったページにアクセスし、Hosting Bundle をダ ウンロードします。今回は.NET 6.0 版をダウンロードします。

"全 .NET 6.0 ダウンロード"のリンクをクリックして.NET 6.0 コンポーネントのダウンロードページに移動 します。

.NET 6.0 のダウンロードページへ移動したら、画面内で"ASP.NET Core ランタイム"のエリアを探しま す。ダウンロードリンクの中から"Hosting Bundle"を見つけたら、クリックしてダウンロードします。

アプリの実行 - ランタイムの

ASP.NET Core ランタイム 6.0.20

ASP.NET Core ランタイムを使用すると、既存のWeb/サーバー アプリケーションを実行できま す。 Windows では、.NET ランタイムと IIS サポートを含むホスティング バンドルをインスト ールすることをお勧めします。

IIS ランタイム サポート (ASP.NET Core モジュール v2) 16.0.23172.20

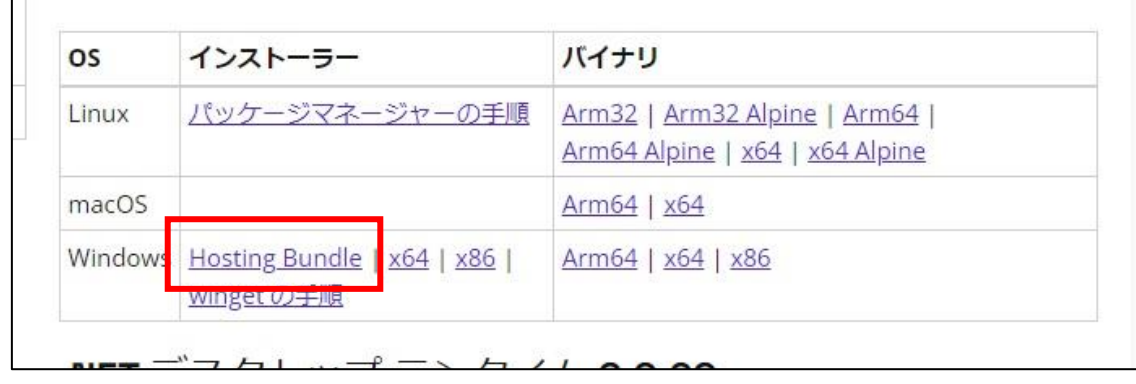

インストーラーがダウンロード出来たら、インストールを行います。

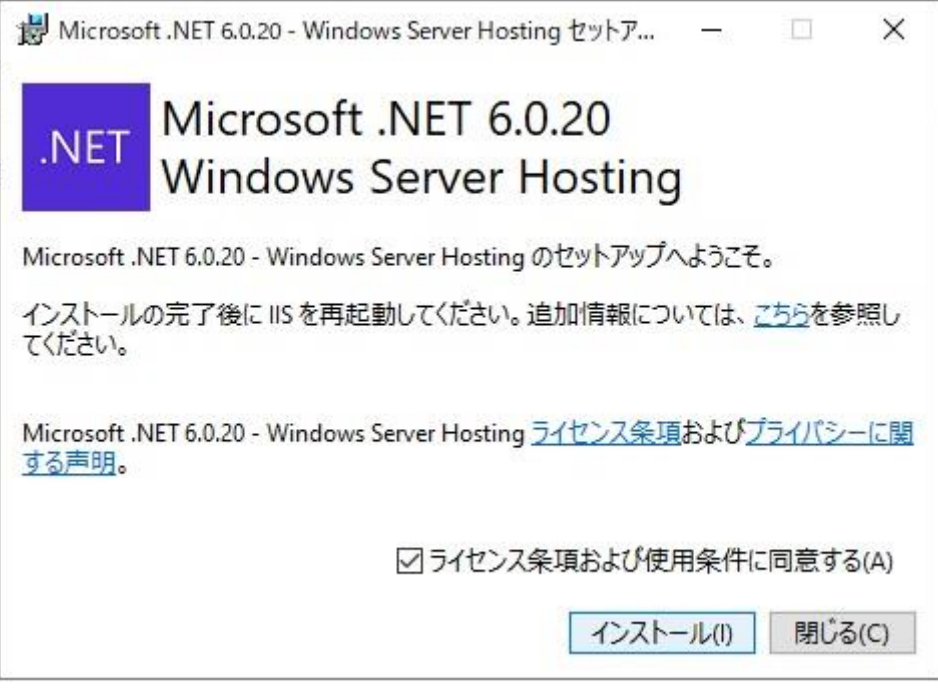

インストール完了後、IIS マネージャーからサーバーを再起動して下さい。

28 - 実行環境の構築 - .NET Windows Server Hosting のインストールを行う

#### <span id="page-30-0"></span>**アプリケーションの配置**

IIS と.NET ランタイムの準備が整ったら、アプリケーションを Web サーバーへ配置します。 方法はシンプルで、Web サーバーに配置できるようにアプリケーションを加工した後、アプリケーションの フォルダーをリモート接続先のサーバー上にコピーペーストします。

なお、この手順で使用しているアプリケーションは以下の URL からダウンロード頂けます。

[https://adv.co.jp/download/blog/deploy-vbreport11-ec2](https://adv.co.jp/download/blog/deploy-vbreport11-ec2-windowsserver2022/VBR11WebSample.zip) [windowsserver2022/VBR11WebSample.zip](https://adv.co.jp/download/blog/deploy-vbreport11-ec2-windowsserver2022/VBR11WebSample.zip)

#### <span id="page-30-1"></span>**Web サーバーに配置する為のファイルを生成**

作成済のアプリケーションを開発環境の Visual studio で開き、プロジェクト上で右クリック、[発行] をクリックします。

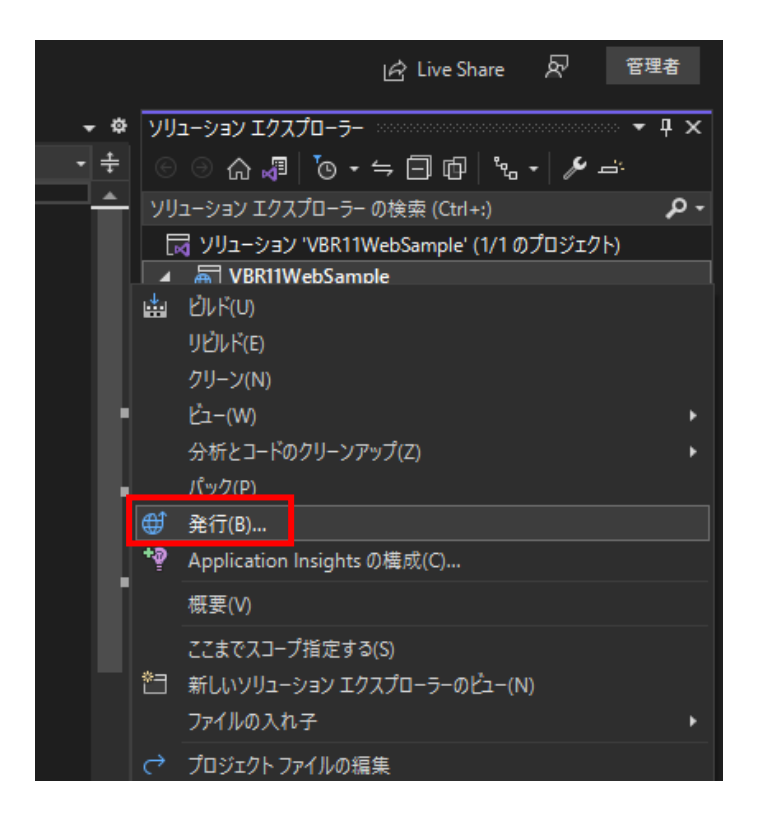

#### 発行プロファイルを作成します。

#### 今回はターゲットに"フォルダー"を選択し、[次へ]をクリックします。

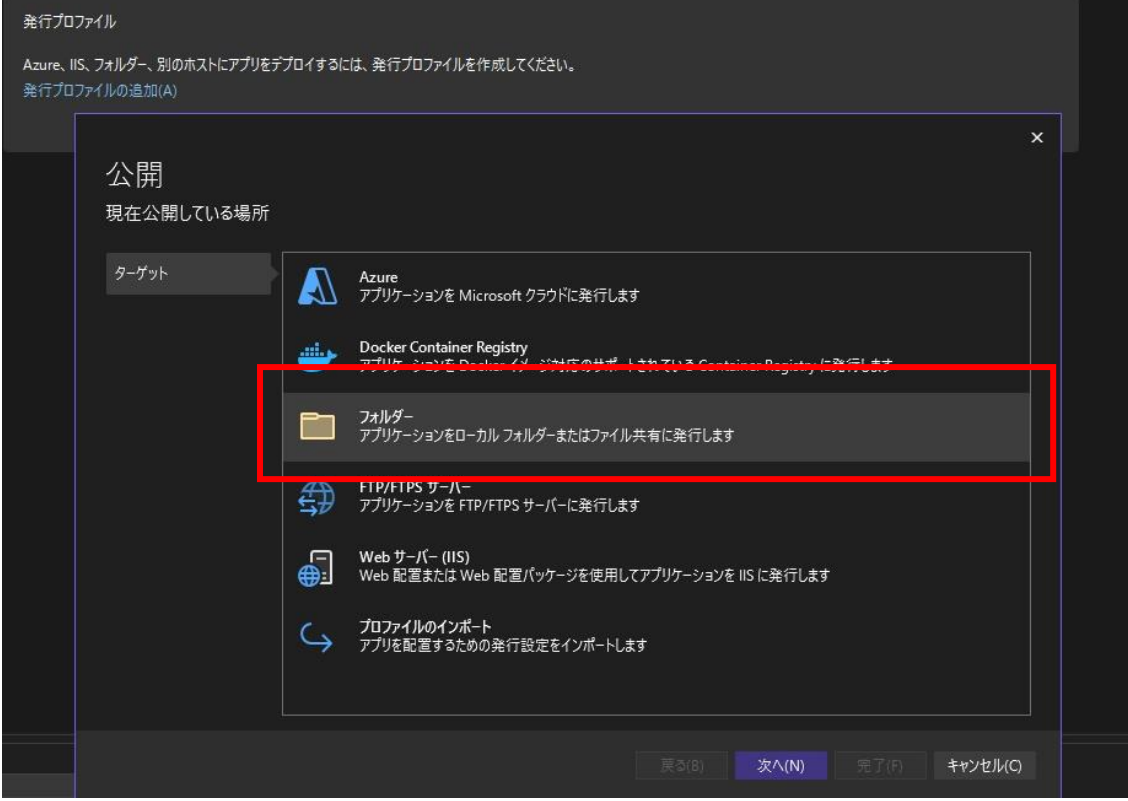

ファイルの出力先を指定します。任意の場所を指定して下さい。 今回は C:¥の直下に新規フォルダーを作成して指定します。

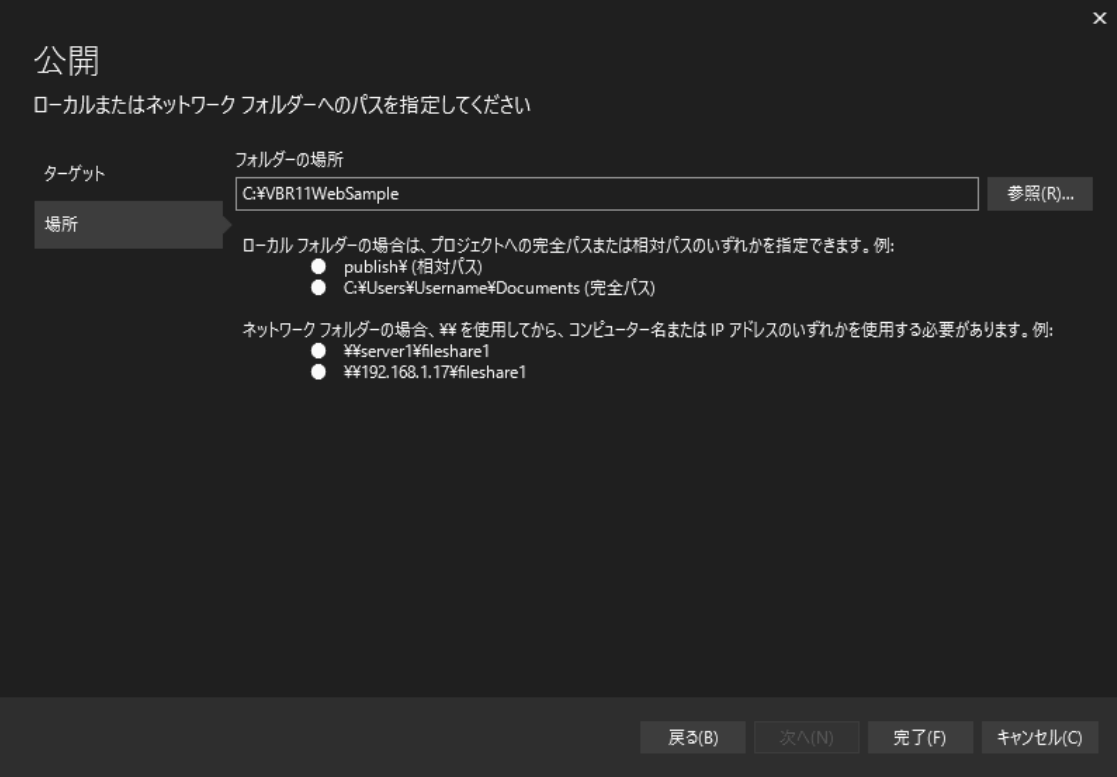

#### プロファイル作成が完了すると、公開準備が完了した旨の表示が出るので、[発行]ボタンで発行します。

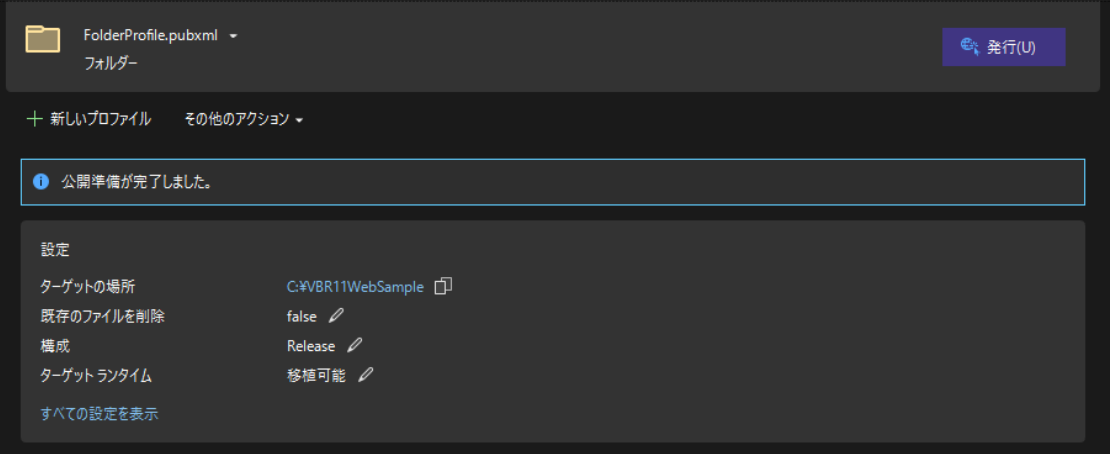

## 発行が正常に完了すると、公開が成功した旨の表示が出ます。 Visual Studio 上での作業は以上になり、Visual Studio は終了して構いません。

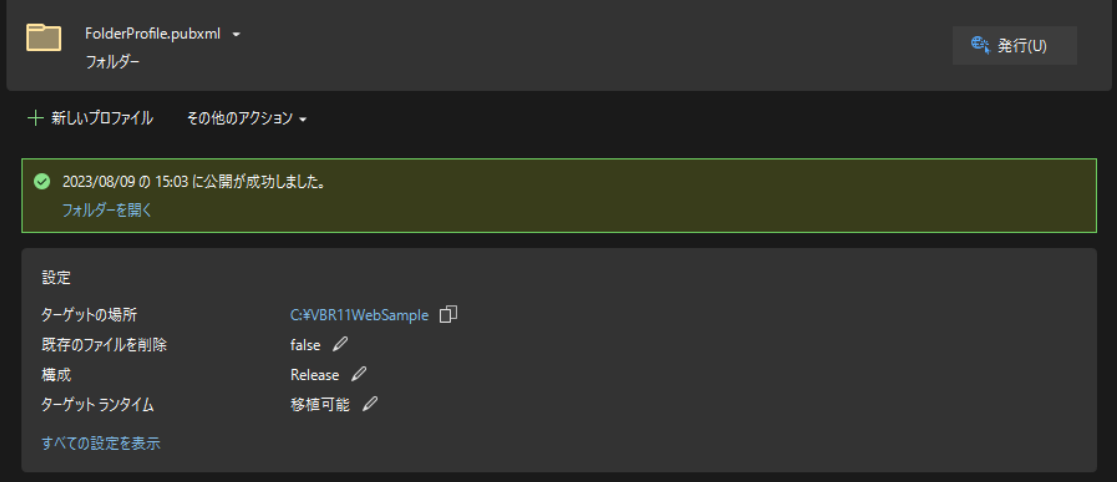

#### <span id="page-34-0"></span>**アプリケーションを実行環境に移動**

発行したアプリをフォルダーごとコピーし、Windows Server 画面を表示させて、任意の場所にペースト します。今回は C:¥inetpub 直下にペーストします。IIS のインストールが完了していれば、C:¥の直下 に inetpub フォルダーが作成されている筈です。

※リモート接続画面を縮小して並べています。

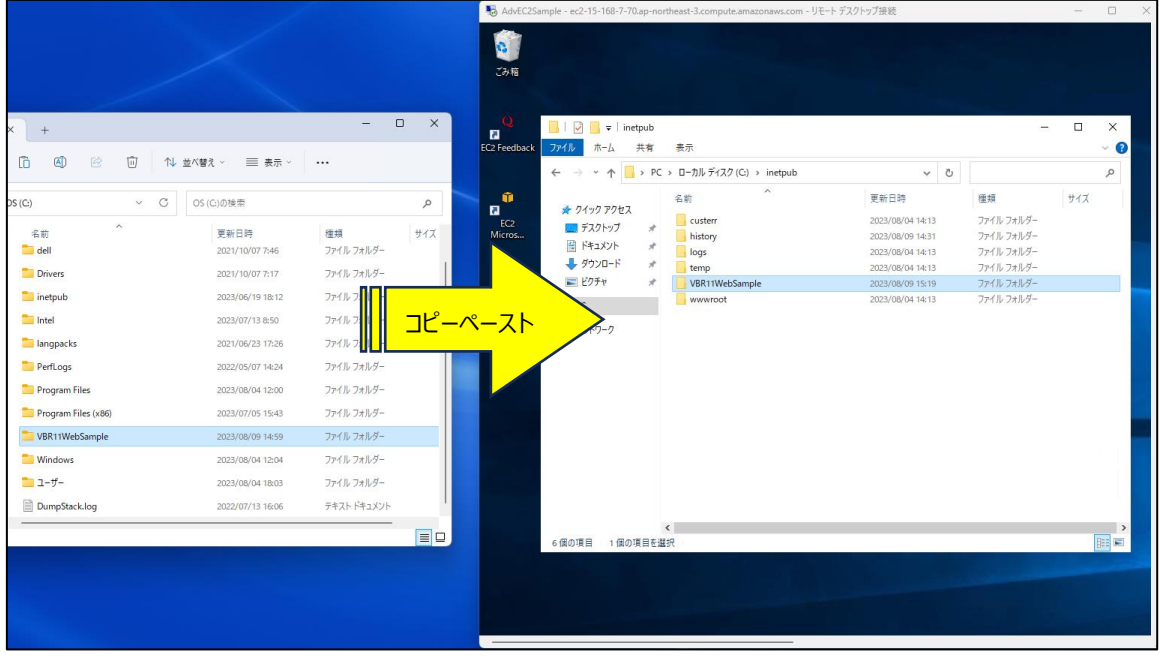

#### <span id="page-35-0"></span>**IIS を使用してアプリケーションを公開**

いよいよ Windows Server 上で Web アプリを公開する準備になります。

IIS マネージャーを起動し、動作確認時と同様に、左メニューバーのリストを展開します。

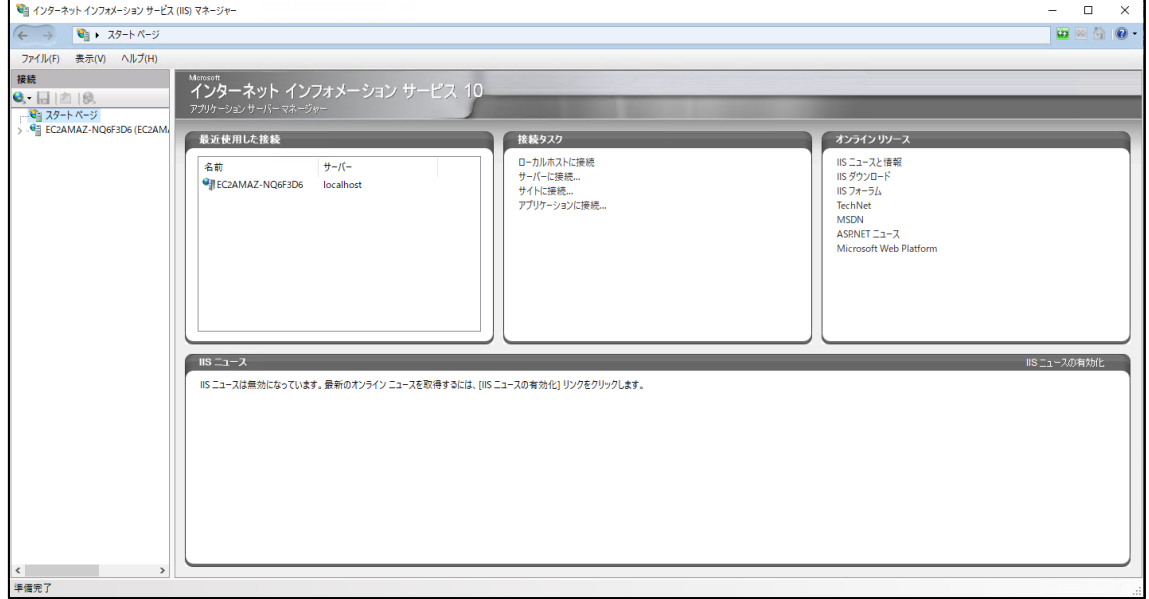

#### <span id="page-35-1"></span>**アプリケーションプールの追加**

アプリケーションの公開前に、アプリケーションプールの設定を行います。

[アプリケーションプール]を右クリックし、"アプリケーションプールの追加"をクリックします。

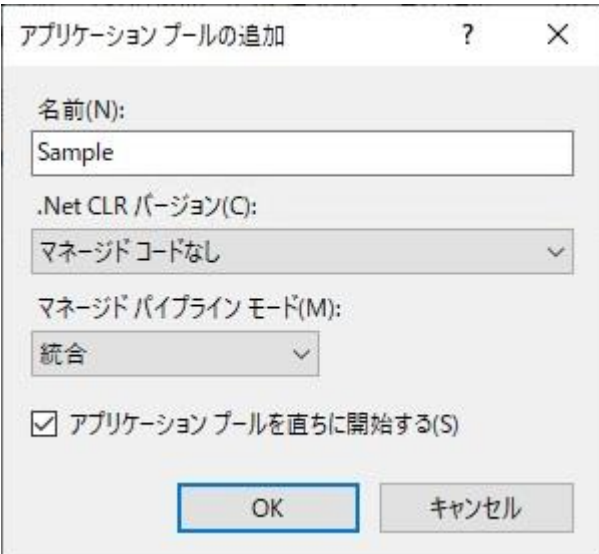

アプリケーションプールの名前は任意です。今回は"Sample"とします。

.Net CLR バージョンは"マネージコードなし"、マネージドパイプラインモードは"統合"を選択して[OK]を クリックし、アプリケーションプールを追加します。

34 - IIS を使用してアプリケーションを公開 - アプリケーションプールの追加

#### <span id="page-36-0"></span>**Web サイトの追加**

左メニューバーのリストから[ Default Web Site]を右クリックし、削除します。 次に[サイト]上で右クリック、[Web サイトの追加]をクリックします。

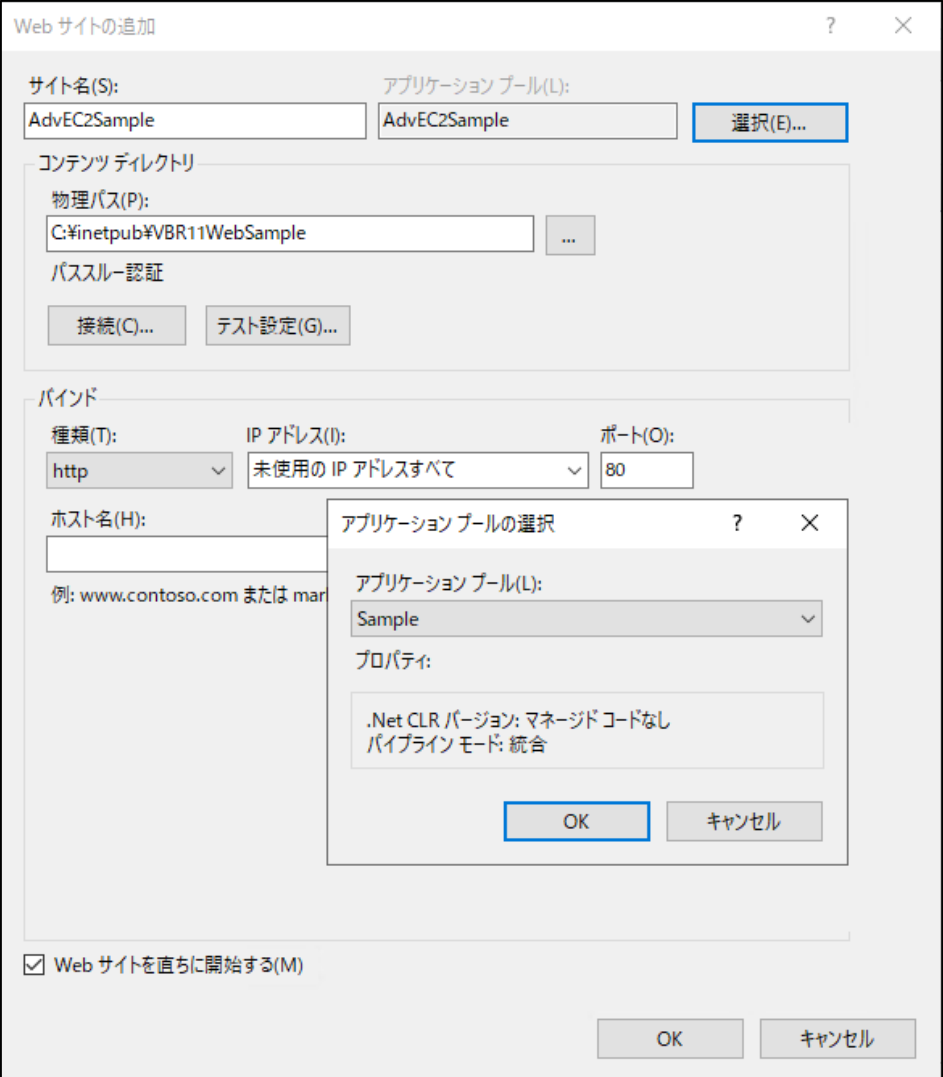

アプリケーションプール:先ほど作成したアプリケーションプールを指定します。[選択]ボタンをクリックする と、アプリケーションプールの選択画面が開きます。 サイト名:任意です。今回は"AdvEC2Sample"とします。 物理パス:アプリケーションを配置したフォルダーを指定します。 バインド については、今回は以下の通り設定します。

- ・ IP アドレス:未使用の IP アドレスすべて
- ・ ポート:80
- ・ ホスト名:空欄

Web サイトを直ちに開始するにチェックを入れ、[OK]をクリックします。

35 - IIS を使用してアプリケーションを公開 - Web サイトの追加

#### <span id="page-37-0"></span>**アクセス許可と認証の設定**

Web サイトの追加が完了したら、サイトへのアクセス許可および認証について設定を行います。

[サイト]の下に先ほど入力したサイト名が表示されたら、サイト名をクリックしてホーム画面を表示させま

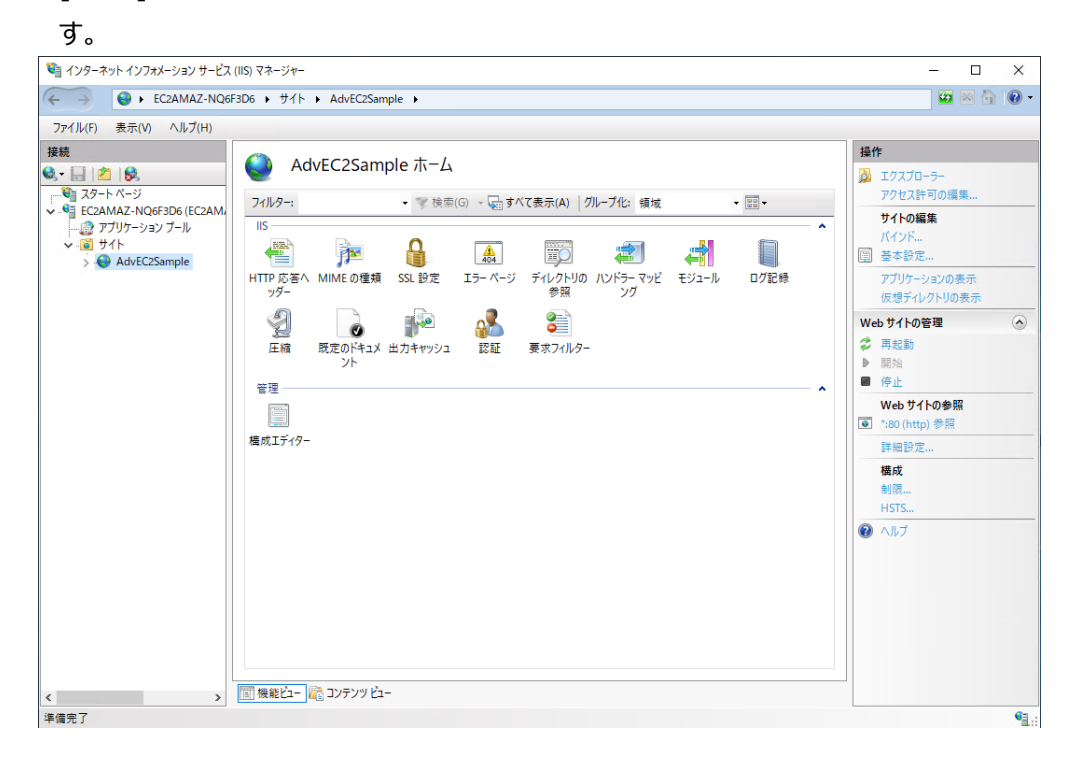

#### <span id="page-38-0"></span>**アクセス許可の編集**

サイト名を右クリック、[アクセス許可の編集]をクリックし、フォルダーのプロパティを編集します。

[セキュリティ]タブを選択し、[編集]をクリックすると、アクセス許可の編集画面を呼び出せます。

[追加]をクリックし、"ユーザーまたはグループの選択"画面を呼び出したら、テキストボックスに "IIS\_IUSRS"と入力し、[名前の確認]ボタンをクリックします。

先程入力した文字列の前方にサーバー名が追加されていれば、[OK]をクリックします。

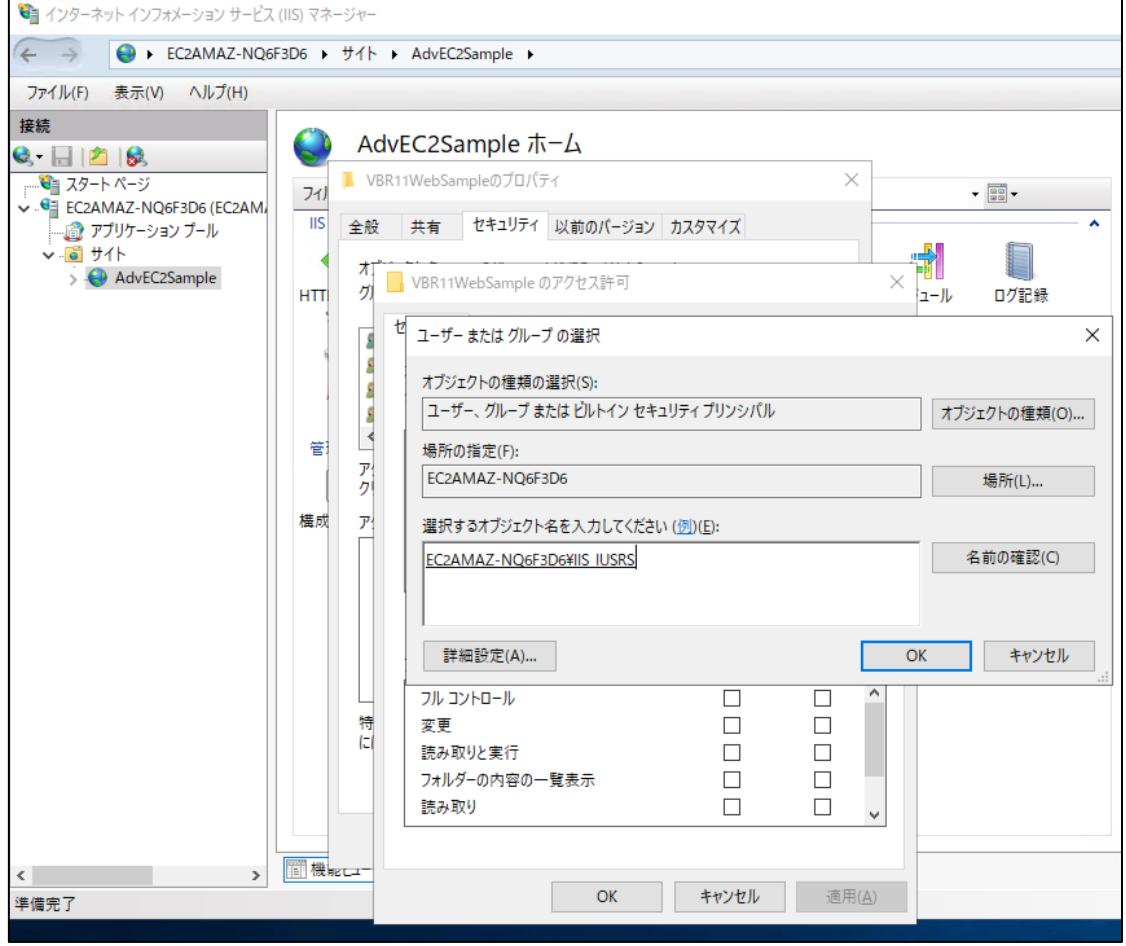

#### IIS\_IUSRS に対するアクセス許可の編集を行います。

アクセス許可のチェックボックスは"変更"もしくは"読み取りと実行"を任意で選択します。 今回は"変更"にチェックを入れ、[OK]で閉じます。プロパティ画面も[OK]で閉じます。

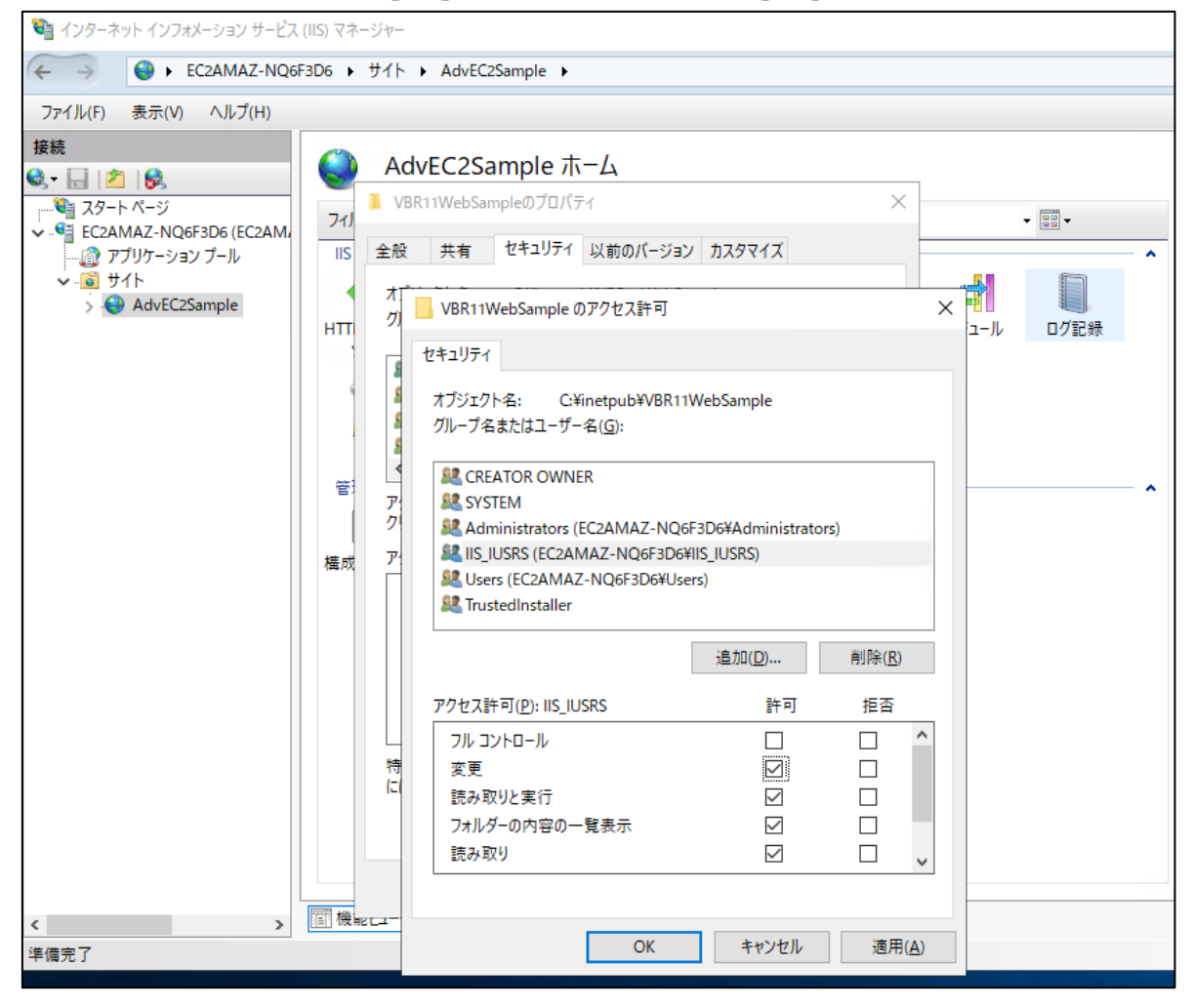

#### <span id="page-40-0"></span>**認証資格情報の編集**

中央の[認証]をダブルクリックし、画面を移動します。

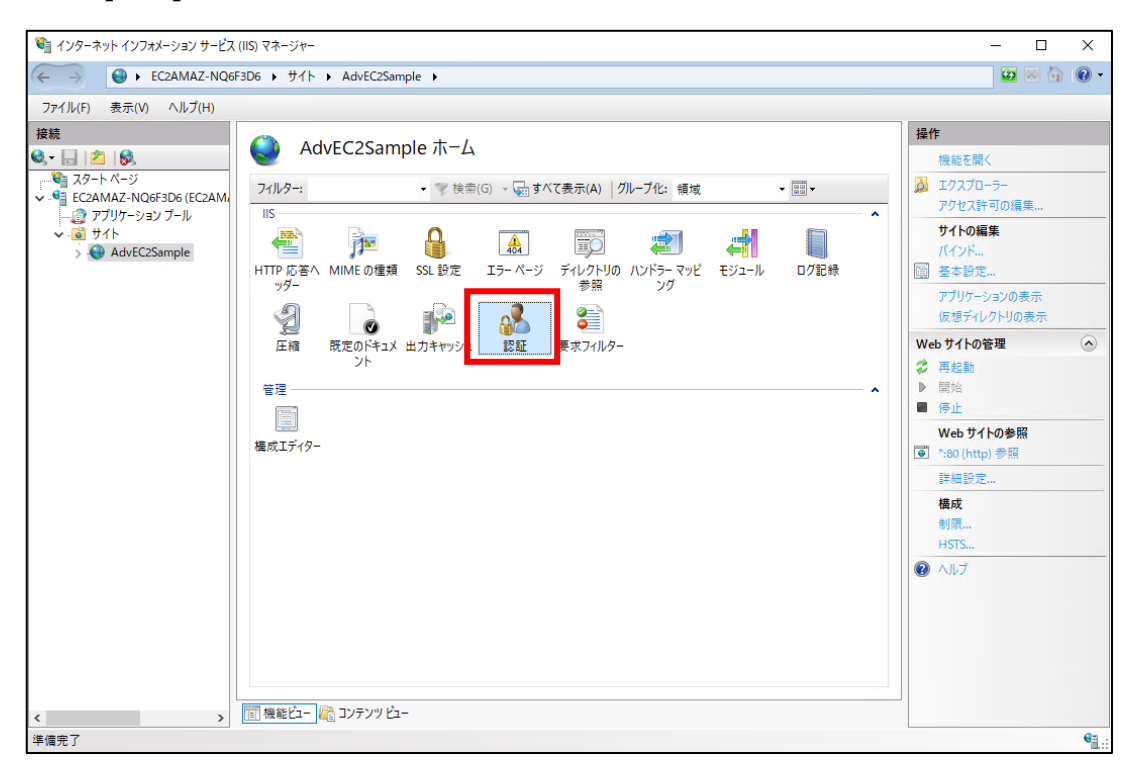

匿名認証を右クリックし"編集"をクリックすると、認証資格情報の編集画面が表示されます。

※認証の名前一覧は、環境によっては他の名前も表示されている場合があります。

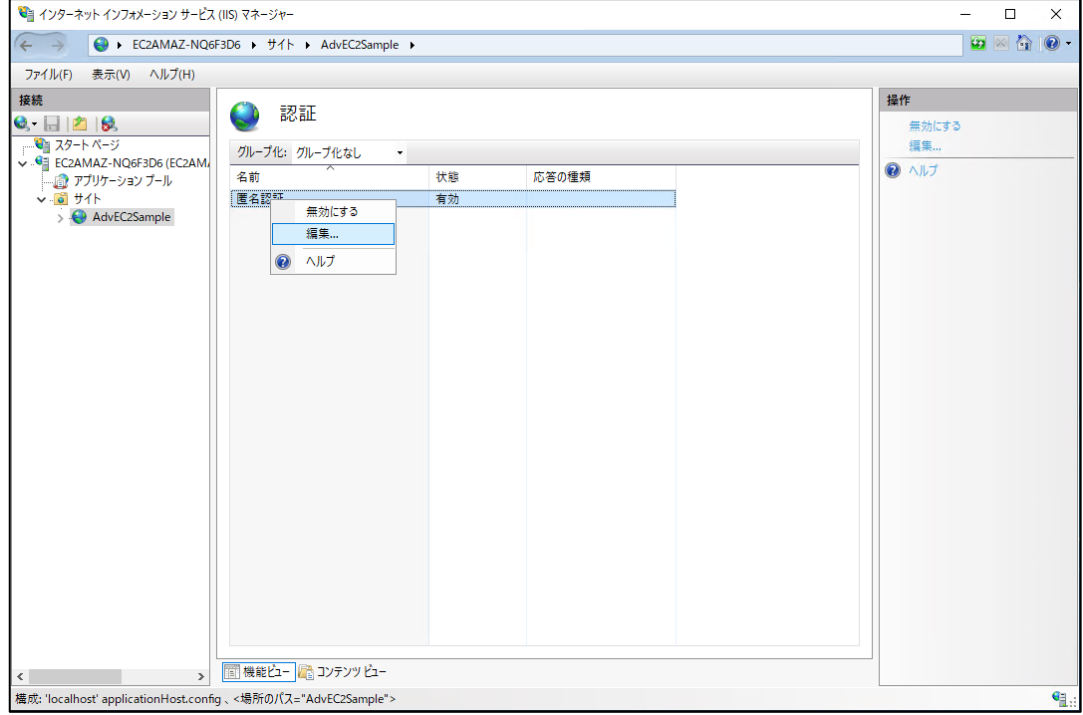

今回はアプリケーションプール ID を選択します。

39 - IIS を使用してアプリケーションを公開 - アクセス許可と認証の設定

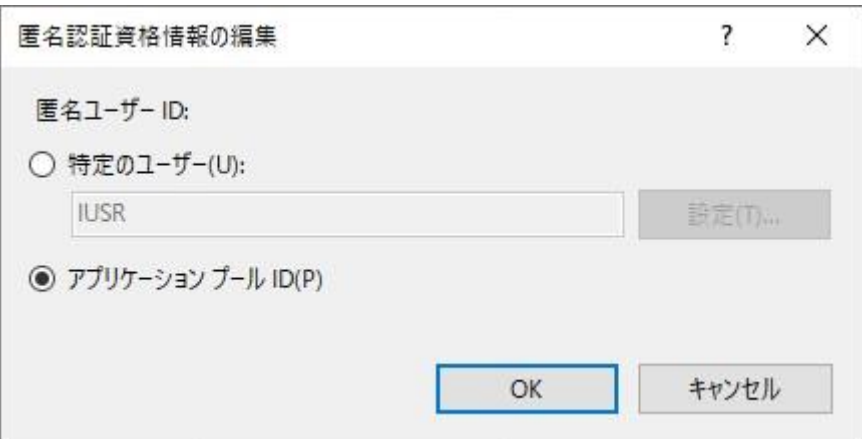

[OK]をクリックして閉じたら、IIS マネージャー上での編集作業は終了です。IIS マネージャーは閉じて も構いません。

再び AWS EC2 画面でインスタンスのパブリック IPv4 アドレス、もしくはパブリック IPv4 DNS をコピーし、 ローカル環境のブラウザーからアクセスします。

期待通りの画面が表示されれば公開完了です。

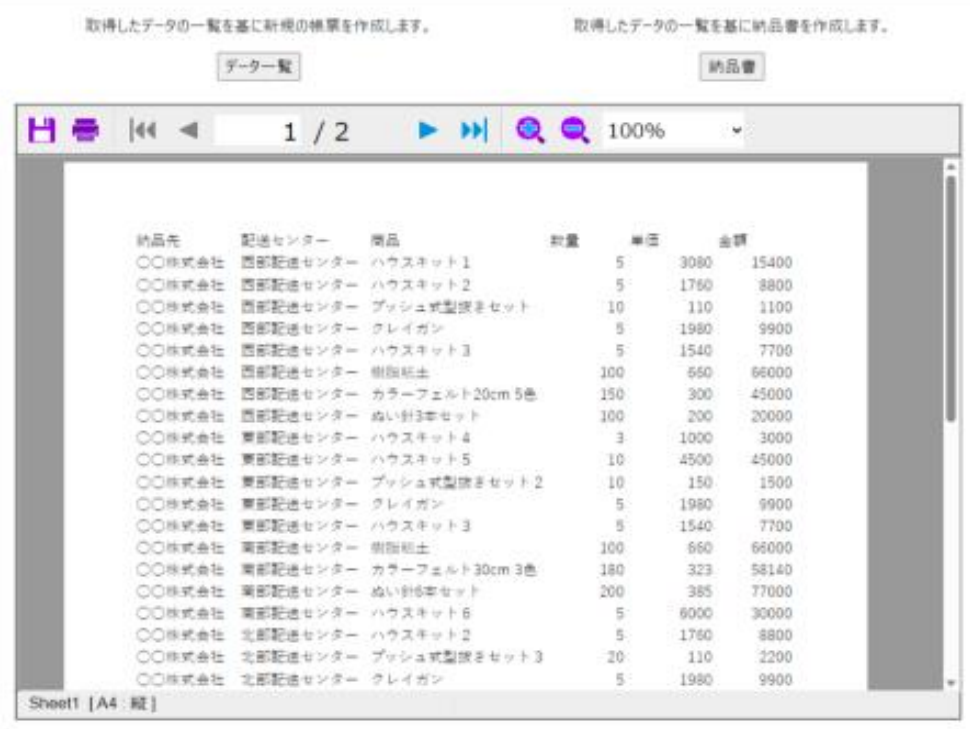

| 1/7           | $\blacktriangleright \hspace{0.1cm} \blacktriangleright \hspace{0.1cm} \blacktriangleright \hspace{0.1cm} \blacktriangleright \hspace{0.1cm} \blacktriangleright \hspace{0.1cm} \big\vert \hspace{0.1cm} \big\vert \hspace{0.1cm} \big\vert \hspace{0.1cm} \big\vert \hspace{0.1cm} \big\vert \hspace{0.1cm} \big\vert \hspace{0.1cm} \big\vert \hspace{0.1cm} \big\vert \hspace{0.1cm} \big\vert \hspace{0.1cm} \big\vert \hspace{0.1cm} \big\vert \hspace{0.1cm} \big\vert \hspace$ |                           |          |  |
|---------------|----------------------------------------------------------------------------------------------------|---------------------------|----------|--|
|               |                                                                                                    |                           |          |  |
|               |                                                                                                    |                           |          |  |
|               | 品書<br>納                                                                                                    |                           |          |  |
| ○○株式会社 様      |                                                                                                    |                           | 2023/8/9 |  |
| 納品拠点:西部配送センター |                                                                                                    | ハンドクラフトの店 OOOO            | (月末締め)   |  |
|               |                                                                                                    | T336-00xx                 |          |  |
|               |                                                                                                    | 00#0000#0000 x-x          |          |  |
|               |                                                                                                    | 電話: 0xx-xxx-xxx担当: 速辺 〇〇〇 |          |  |
| 商品名           | 数量                                                                                                    | 単価                        | 金額       |  |
| ハウスキット1       | 51                                                                                                    | 3,080                     | 15,400   |  |
| ハウスキット2       | $\overline{5}$                                                                                                    | 1,760                     | 8,800    |  |
| プッシュ式型抜きセット   | 10                                                                                                    | 110                       | 1,100    |  |
| クレイガン         | 5                                                                                                    | 1,980                     | 9,900    |  |
| ハウスキット3       | 6                                                                                                    | 1.540                     | 7,700    |  |
|               |                                                                                                    | 合計                        | 42,900   |  |

41 - IIS を使用してアプリケーションを公開 - アクセス許可と認証の設定

# <span id="page-43-0"></span>**ダウンロード後の Excel ファイル**

# <span id="page-43-1"></span>**[データ一覧]**

#### 取得したデータの一覧を基に新規の帳票を作成します。

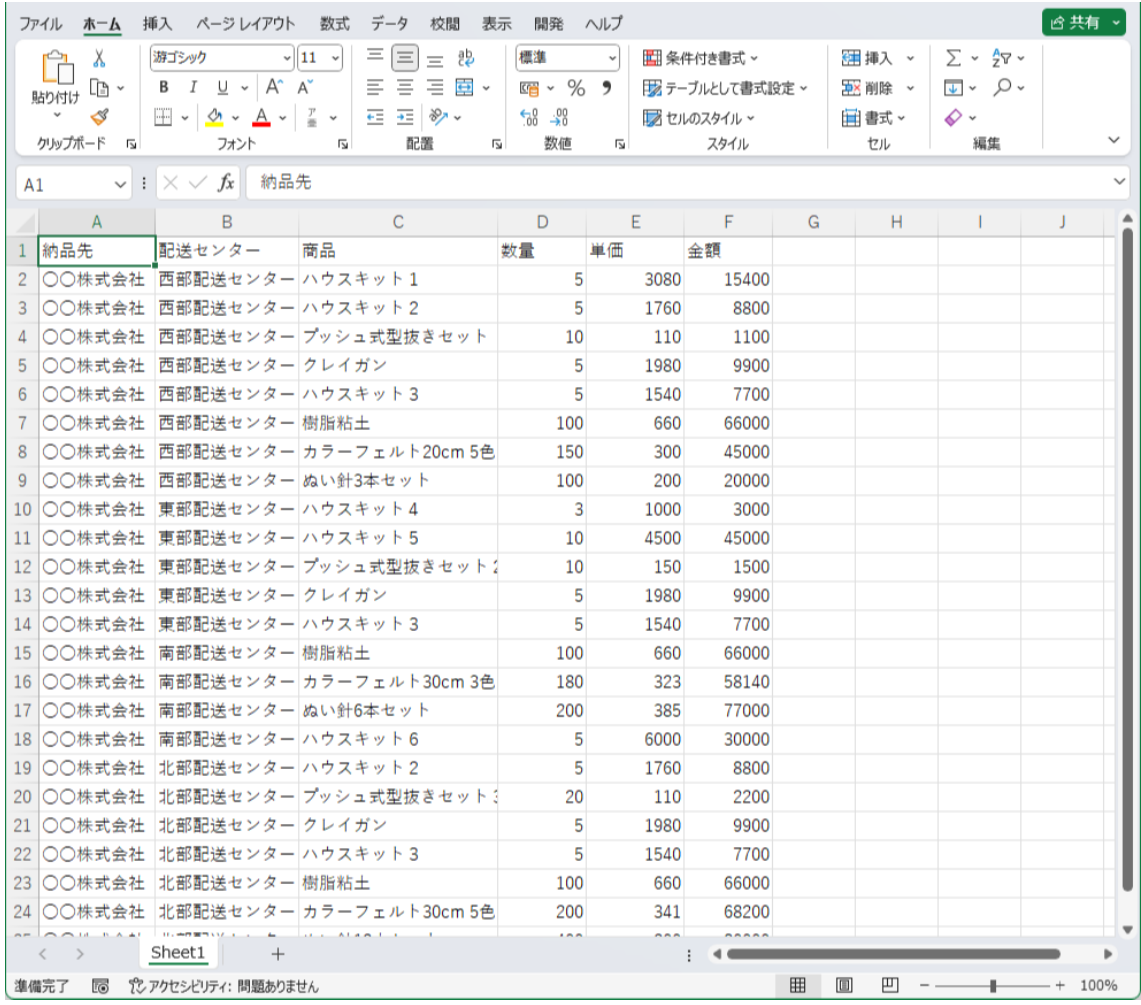

#### <span id="page-44-0"></span>**[納品書]**

取得したデータの一覧を基に納品書を作成します。

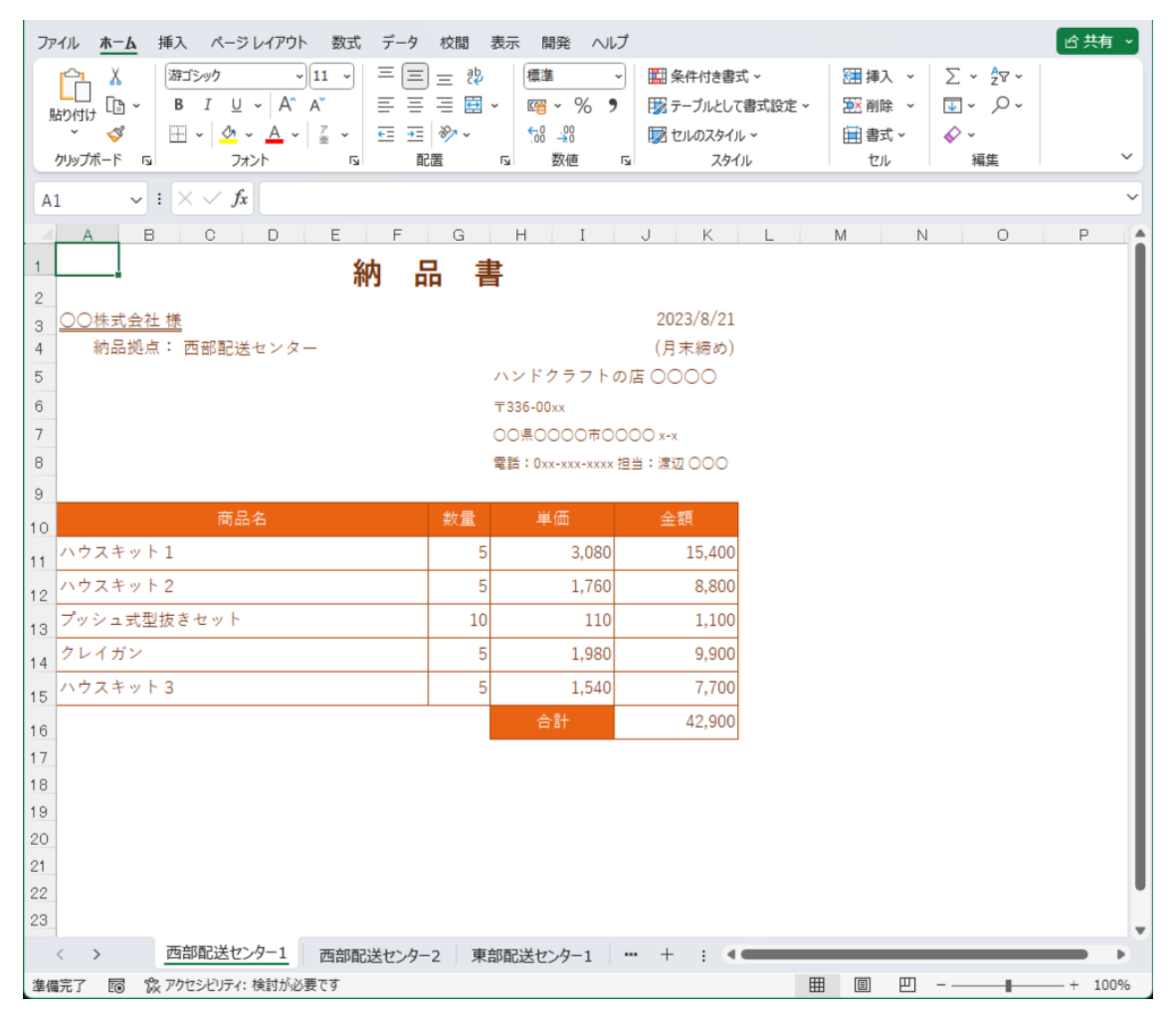

Excel ファイルでの出力の他、印刷や PDF ファイルでの出力も可能です

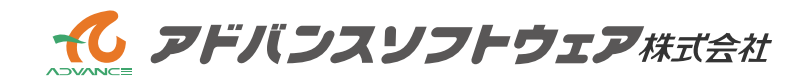